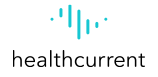

## **AHCCCS Promoting Interoperability (PI) Program Facilitating a Transition of Care via the Health Information Exchange (HIE)**

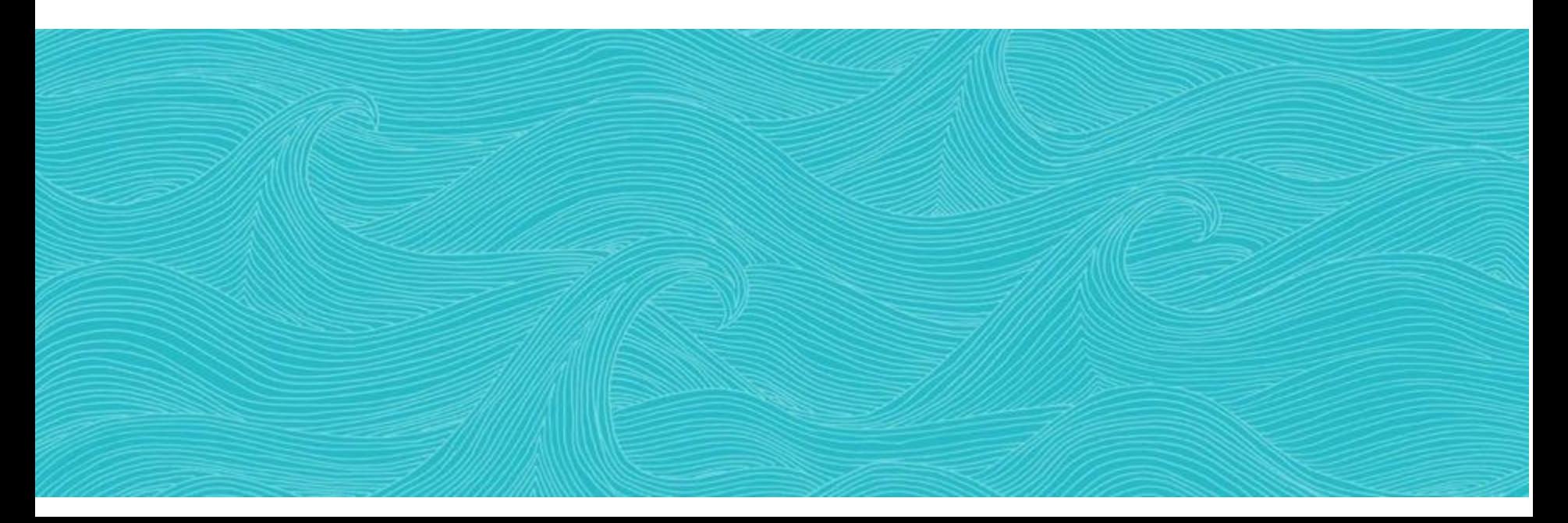

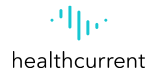

# **What Is the Health Information Exchange (HIE)**

The **Health Information Exchange or HIE** connects the electronic health record (EHR) systems of providers and clinicians allowing them to securely share patient information and better coordinate care. Health Current is Arizona's health information exchange, connecting about 690 Arizona organizations, from first responders, hospitals, labs, community behavioral health and physical health providers to post-acute care and hospice providers. We integrate information with the delivery of care to improve the health and wellbeing of individuals and communities. Data Providers & Data

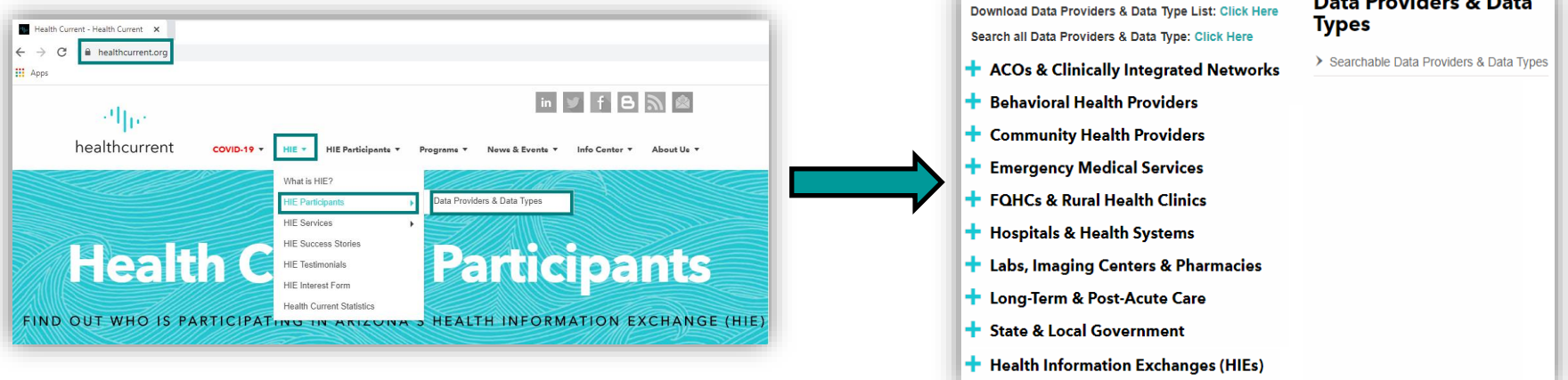

### **For more information regarding the Health Information Exchange, please [recruitment@healthcurrent.org](mailto:recruitment@healthcurrent.org)**

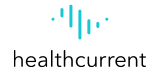

# **Benefits of the Health Information Exchange (HIE)**

Healthcare clinicians have always been able to provide better care when they have more complete information on their patients. More complete patient information and better coordinated care is more important than ever today when the healthcare industry faces a future of value-based care where payment is based on value and outcomes rather than the amount or type of services delivered.

The general types of information provided are:

### **Part 2 Data**

### **Health Current Statistics**

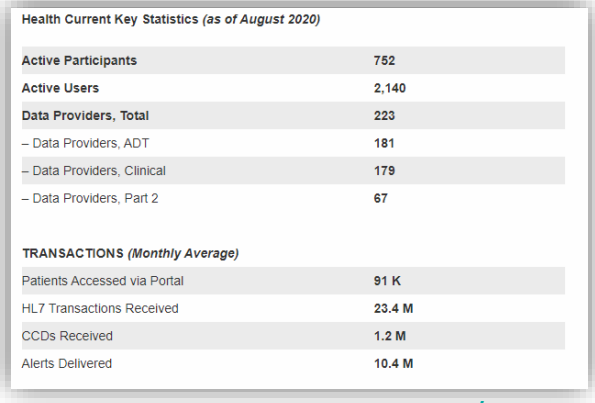

**[https://healthcurrent.org/hie/statistics](https://healthcurrent.org/hie/statistics/)/**

Data from this organization includes Part 2 (42 CFR Part 2) information that is afforded special confidentiality protection and requires Part 2 consent.

### **ADTs**

These notifications of admissions, discharges and transfers (ADTs) may contain immunizations, medications, problem lists, treatments/procedures and other documents.

### **Clinical information**

These records may be Continuity of Care Documents (CCDs) or HL7 v2 messages containing immunizations, medications, problem lists, lab or radiology reports, treatments/procedures, allergies and other clinical documents.

**For more information regarding the Health Information Exchange, please contact [recruitment@healthcurrent.org](mailto:recruitment@healthcurrent.org)**

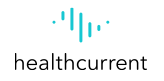

## **AHCCCS Promoting Interoperability (PI) Program Objective 7, Measure 1**

In order to count a transition of care or referral in the numerator, the action must occur within the calendar year in which the PI (EHR) reporting period occurs.

The referring EP must have reasonable certainty of receipt by the receiving provider to count the action toward the measure.

 $\checkmark$  An EP must have a confirmation of receipt or that a query of the summary of care record has occurred in order to count the action in the numerator.

The initiating EP must send a C–CDA document that the receiving provider would be capable of electronically incorporating as a C–CDA on the receiving end.

- $\checkmark$  In other words, if an EP sends a C–CDA and the receiving provider converts the C–CDA into a pdf, a fax, or some other format, the sending EP may still count the transition or referral in the numerator.
- $\checkmark$  If the sending provider converts the file to a format the receiving provider could not electronically receive and incorporate as a C– CDA, the initiating EP may not count the transition in their numerator.

## **Documentation Requirements for Measure 1**

A CEHRT-generated dashboard\* for the selected PI (EHR) reporting period that shows the following:

- ✓ **Provider's Name**
- ✓ **Numerator**
- ✓ **Denominator**
- ✓ **Measure Percentage**

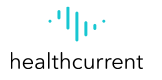

## **HIE Portal – HIE User Account Roles**

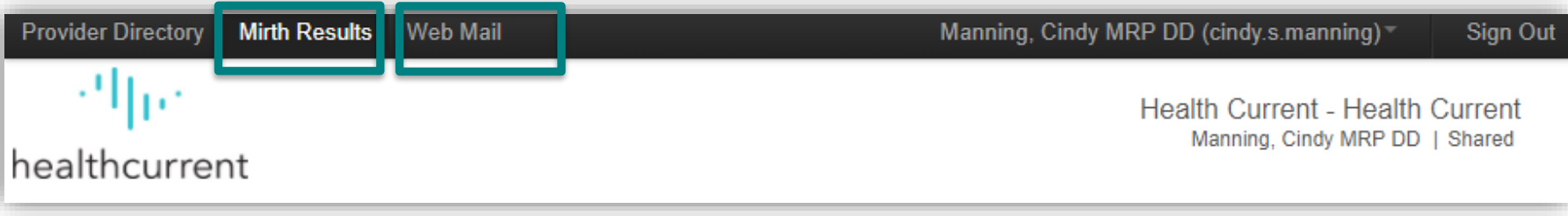

# **HIE Portal – Logging on to the HIE Portal**

- ✓ **Use this link to Login to the HIE Portal: https://portal.healthcurrent.org**
- ✓ **Use Account ID (Username) (\*Not your email address)**

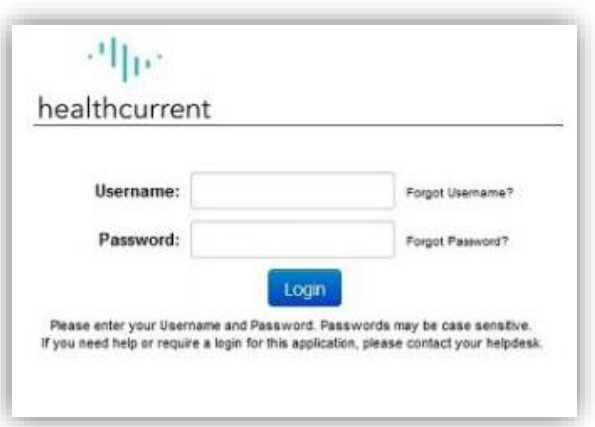

# **HIE Portal – Select Patient** Required Patient Search Criteria:

#### 1. Patient First Name **Advanced Filter: Patients** Search Type My Patients @ All Patients Clear Search Criteria 2. Patient Last Name **Search Requirements:** . First Name and Last Name and Date of Birth **Reason For Search** 3. Patient Date of Birth Search Reason'  $\checkmark$ **Demographic Search** 4. Search ReasonGender Last Name<sup>\*</sup>  $\ddot{\phantom{0}}$ First Name\* **Advanced Filter: Patients** Street 1 All Patients Clear Search Criteria City Care Coordination/Case Manayement Country **Search Requirements: Transition of Care Planning Identifier Search** • First Name and Last Name and Date of Birth **Donulation Health Patient Alias** Health Current Operations (only for HC staff) **Reason For Search Corrections Purposes Phone Number HIPAA Authorization** Search Reason\* Transition of Care Planning **OAdditional Criteria** COVID-19 Public Health Only Treatment Results  $100 \sim$ **Demographic Search** Break the Glass - Necessary to prevent death or serious harm to a person other than the patient; patient unable to give consent Break the Glass - Necessary to prevent death or serious harm to the patient; patient unable to give consent Last Name\* Ardel Gender  $\checkmark$ First Name\* Marilyn Date of Birth\* 06/07/1942 Street 1 Street 2 City **State** Country ZIP Code **Identifier Search**  $\mathbf \Theta$ **Patient Alias** Insurance Plan ID **Phone Number Results**  $100 \sim$ Submit Cancel

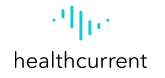

## **HIE Portal - Confirm Patient**

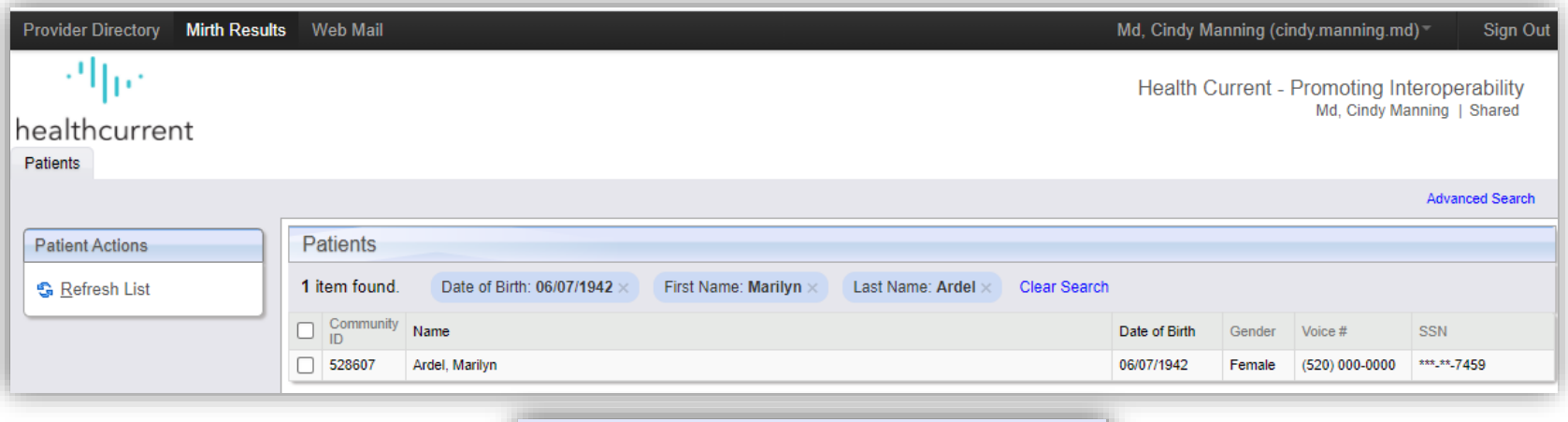

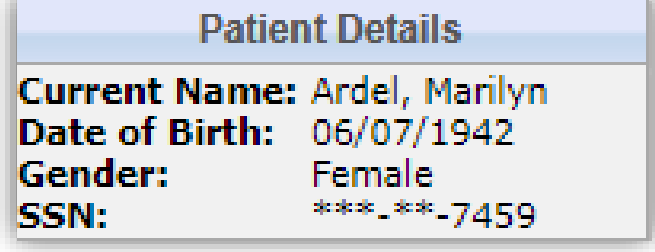

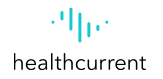

## **HIE Portal – Patient Summary**

The patient's record has now been displayed in its entirety in the screenshot below, if multiple clinical sections are assigned to the same box in the grid, the clinical section names appear in tabs at the top of the box. Click a tab to view the data for that clinical

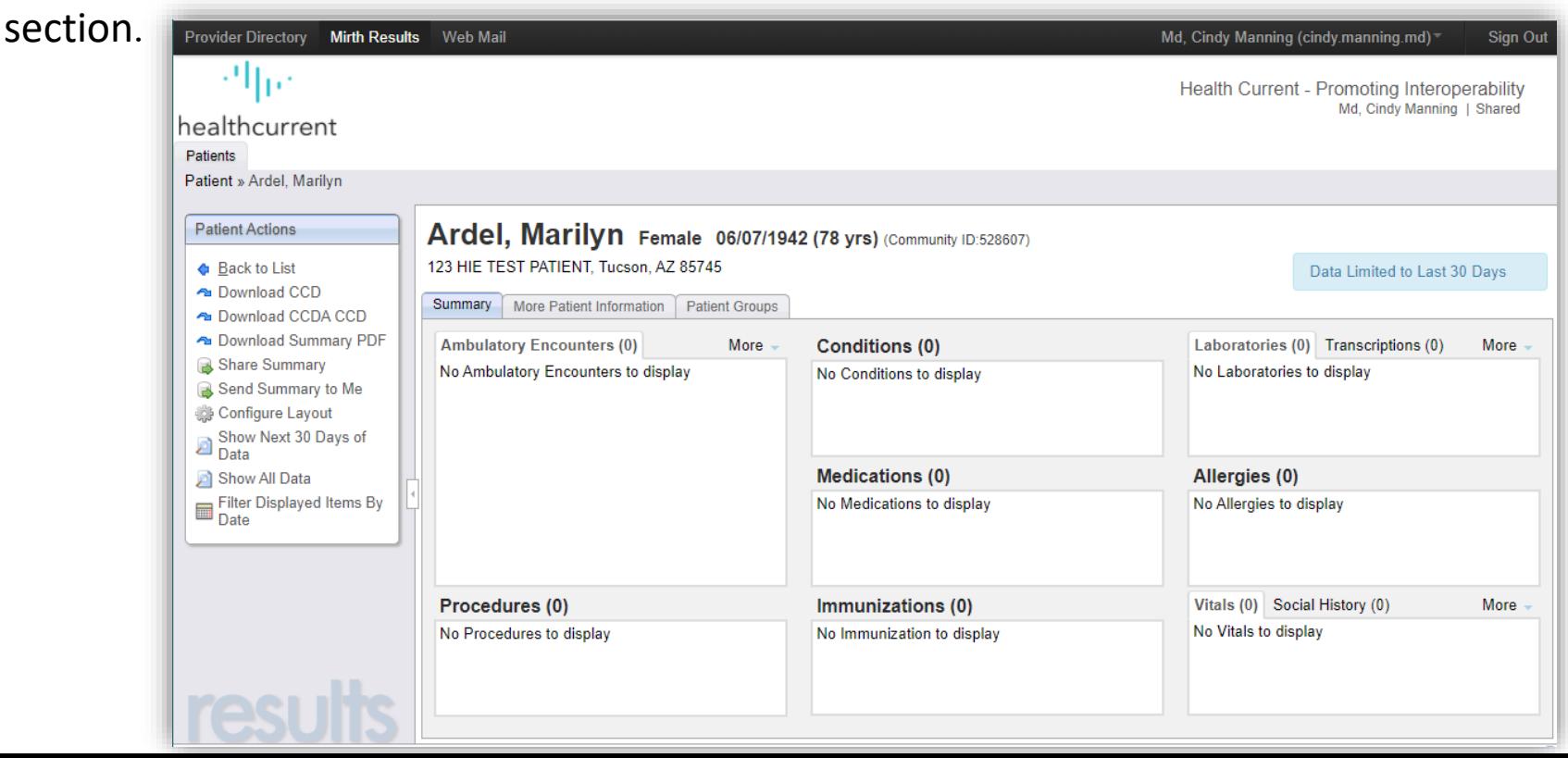

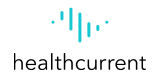

## **HIE Portal – Patient Summary**

The number in parentheses next to each section header indicates the number of data items in that section. You can view clinical messages and download files that pertain to the patient whose data you are viewing.

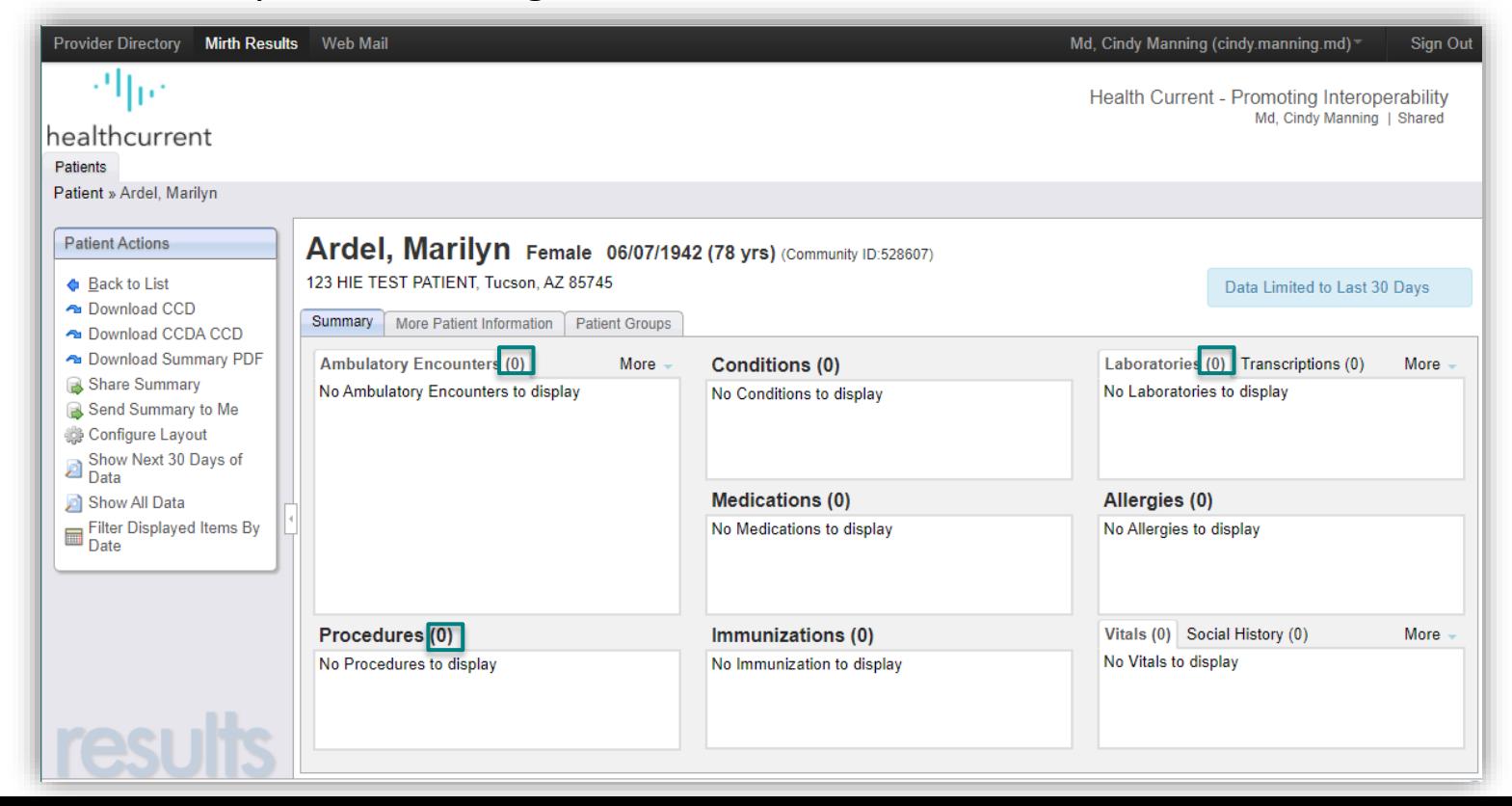

# **HIE Portal – Patient Summary: Data Range Specifications**

The Patient Summary sub-tab page consists of a grid of patient-care history referred to as clinical sections. The number in parentheses next to each section header indicates the number of data items in that section. You can view clinical messages and download files that pertain to the patient whose data you are viewing.

Initially, when the patient summary loads, you will notice there is an icon stating, "Data Limited to Last 30 Days" in the upper right-hand corner.

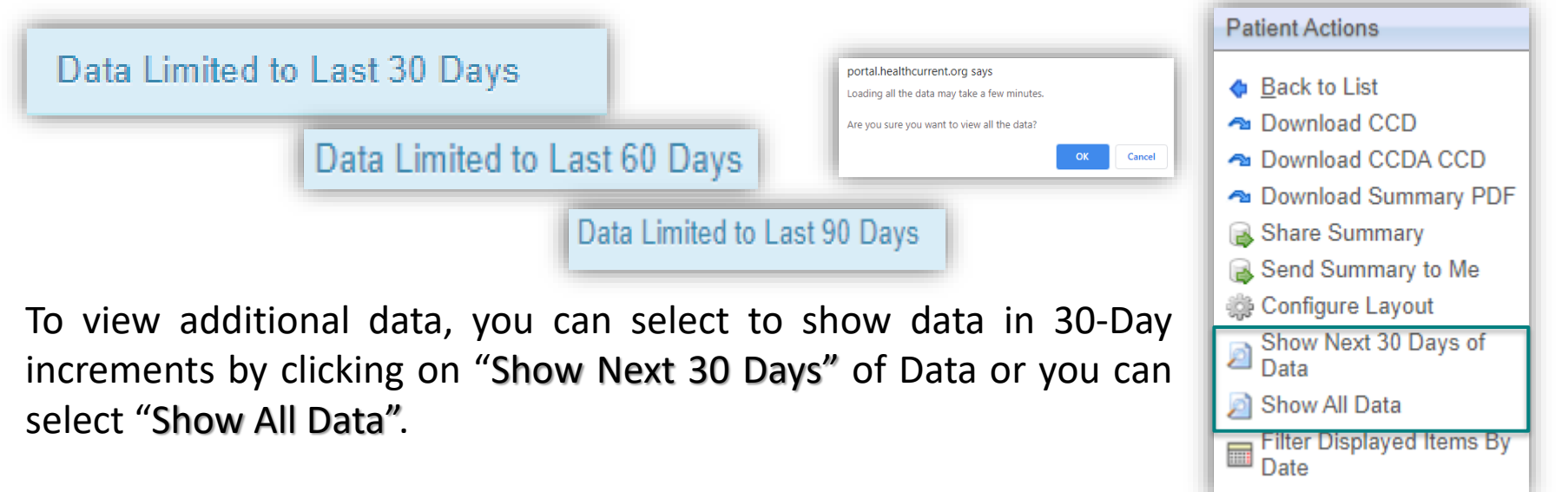

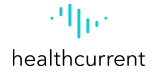

## **HIE Portal - Show All Data**

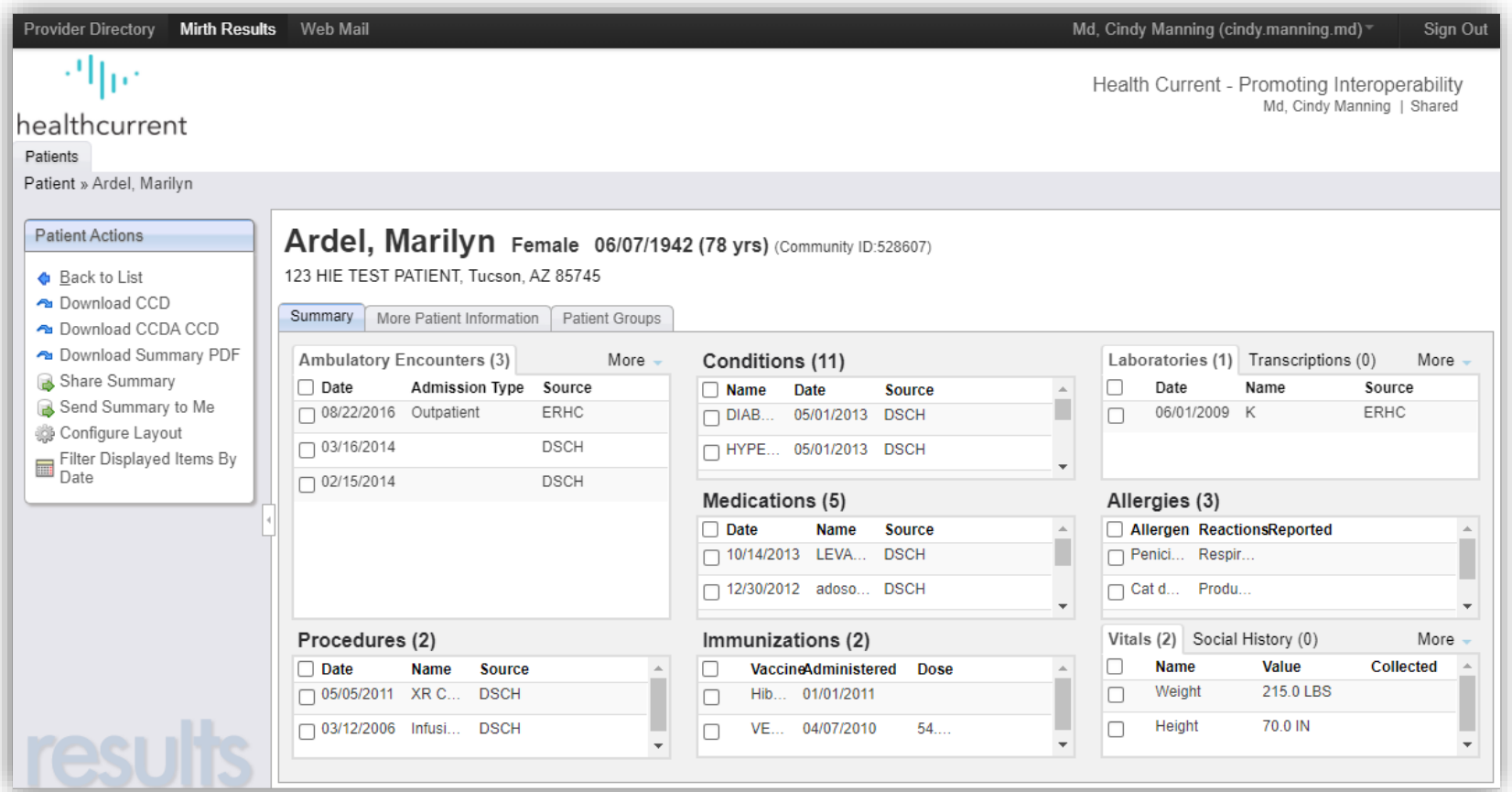

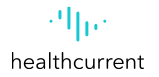

## **HIE Portal – Patient Summary**

The number in parentheses next to each section header indicates the number of data items in that section. You can view clinical messages and download files that pertain to the patient whose data you are viewing.

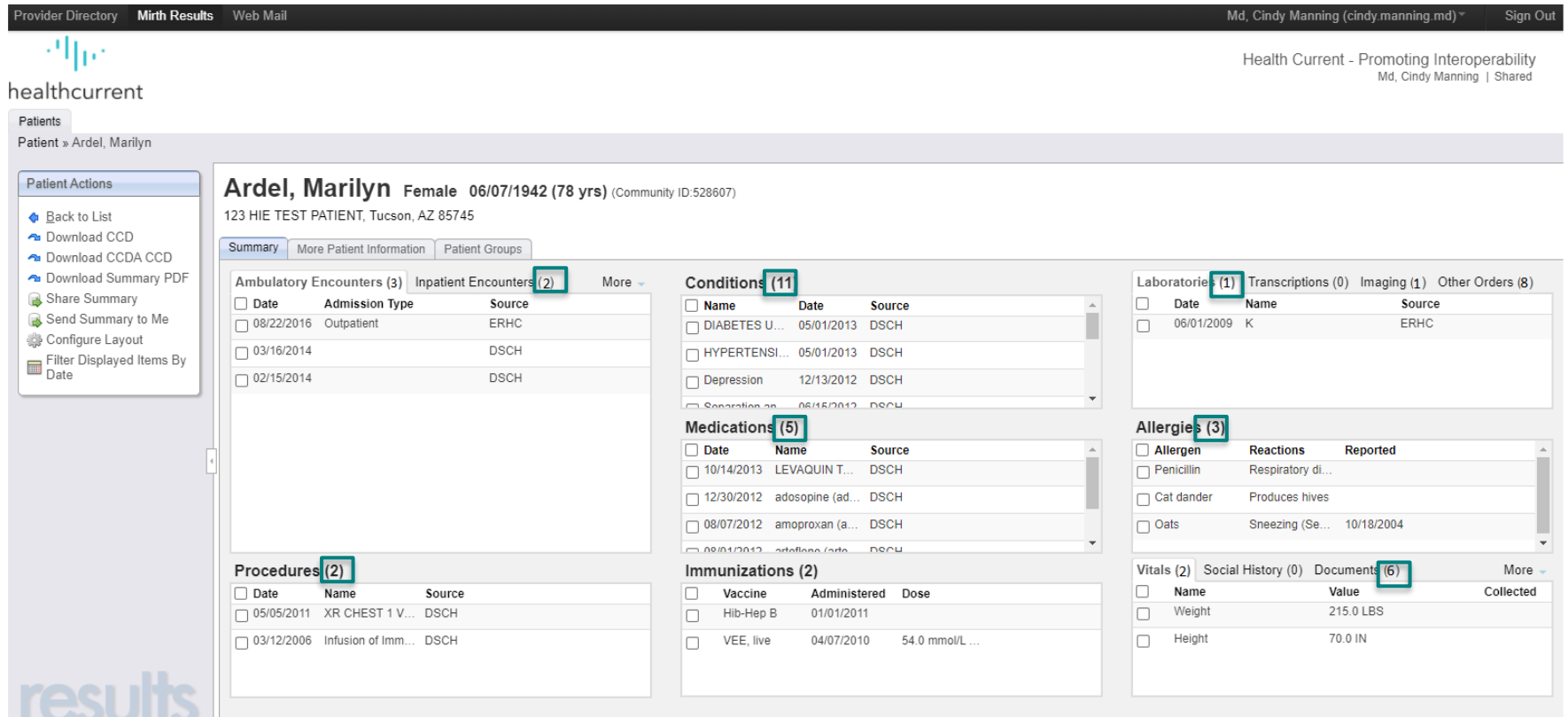

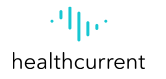

## **HIE Portal – View Results**

1. Click on the More Tab to see other Encounters : Emergency & Inpatient Encounters,

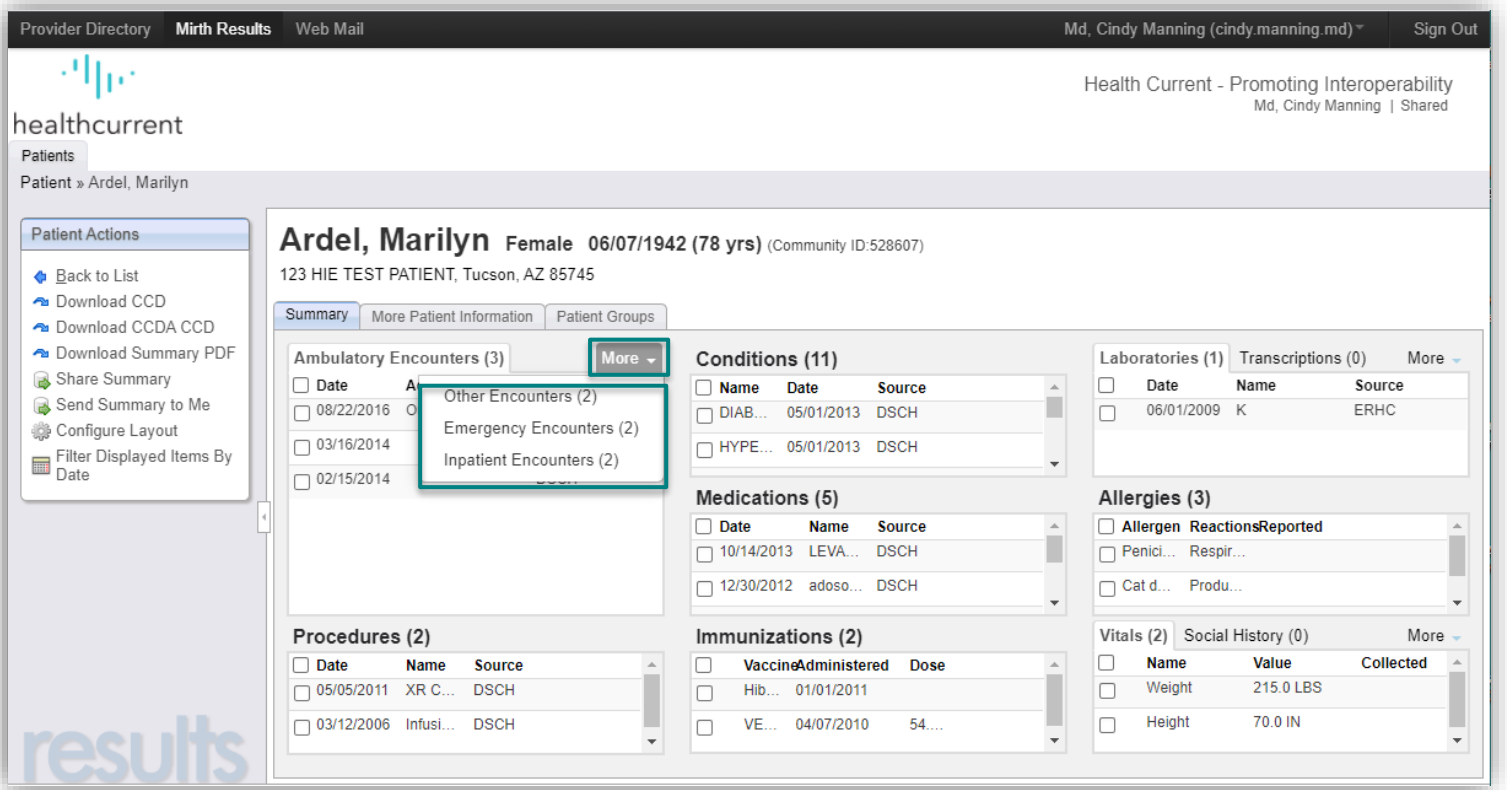

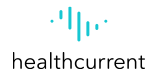

# **HIE Portal – View Results**

The User will be able to view more detail about the data items in any of the clinical sections.

1. Hover over an item with your mouse cursor, a small pop-up box will appear with a brief overview of the result.

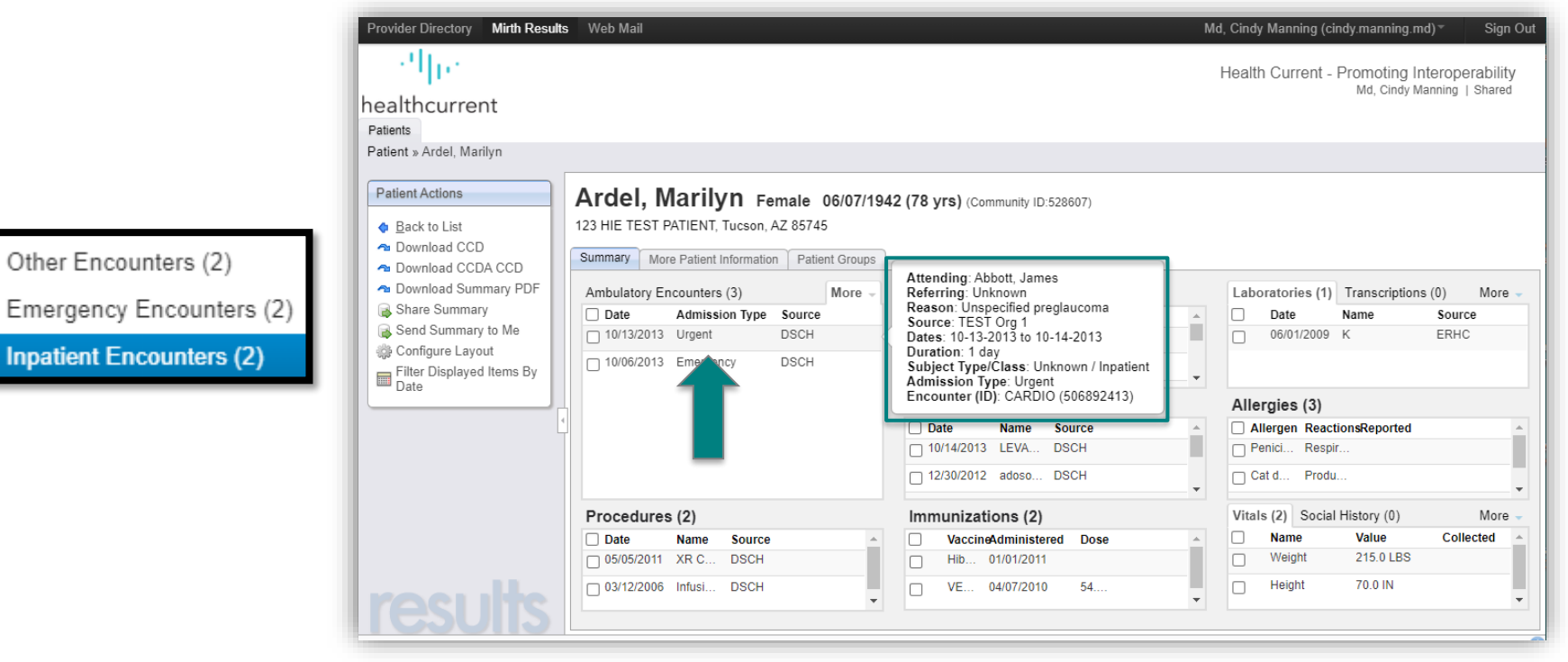

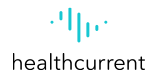

## **HIE Portal – View Results**

2. Where appropriate, these pop-up windows may also have links to other related data, such as the links for "View Condition Details" and "View Result Details" which is shown in the example below. When Clicking on the Entry, you will view Result Details.

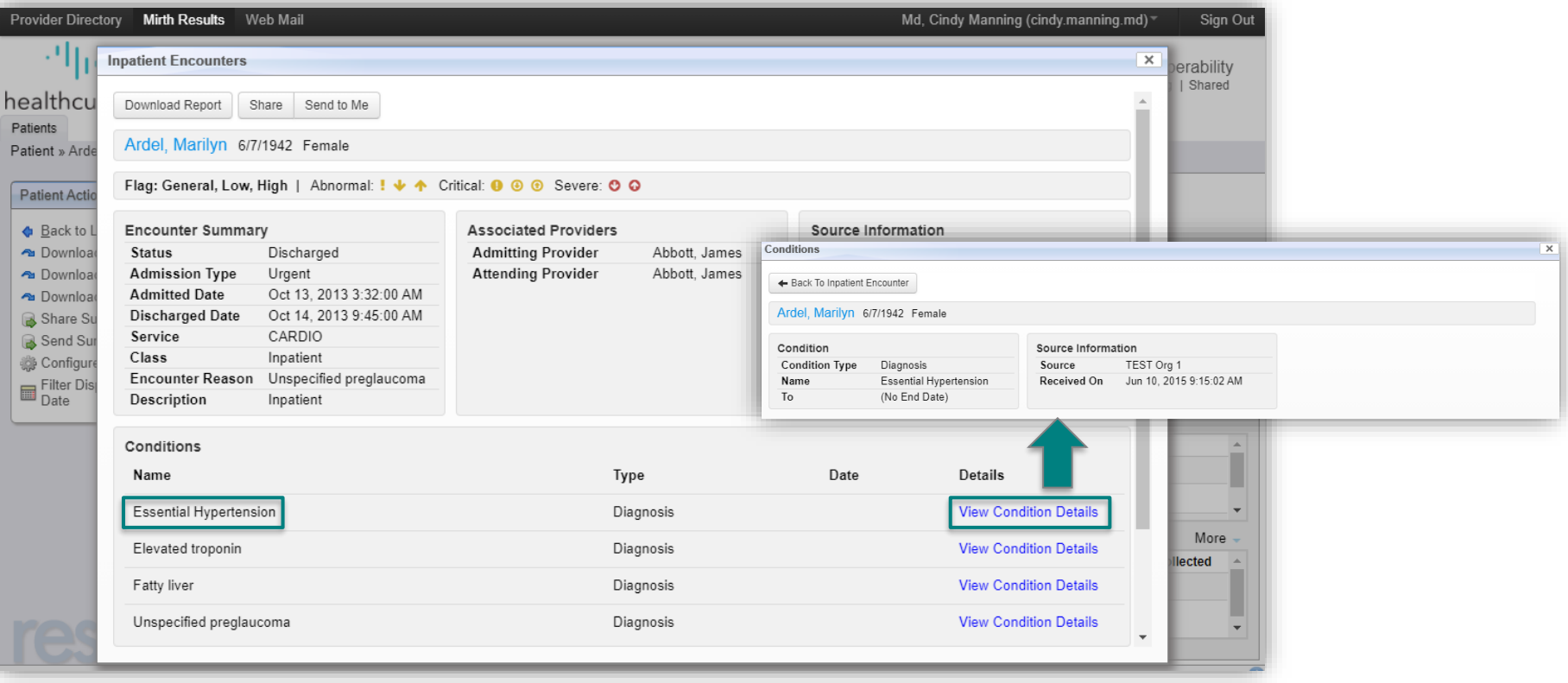

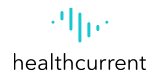

# **HIE Portal – Downloading Summary PDF**

The Download Summary PDF dialog opens in which you are able to specify a date range to download or download without a specified date range.

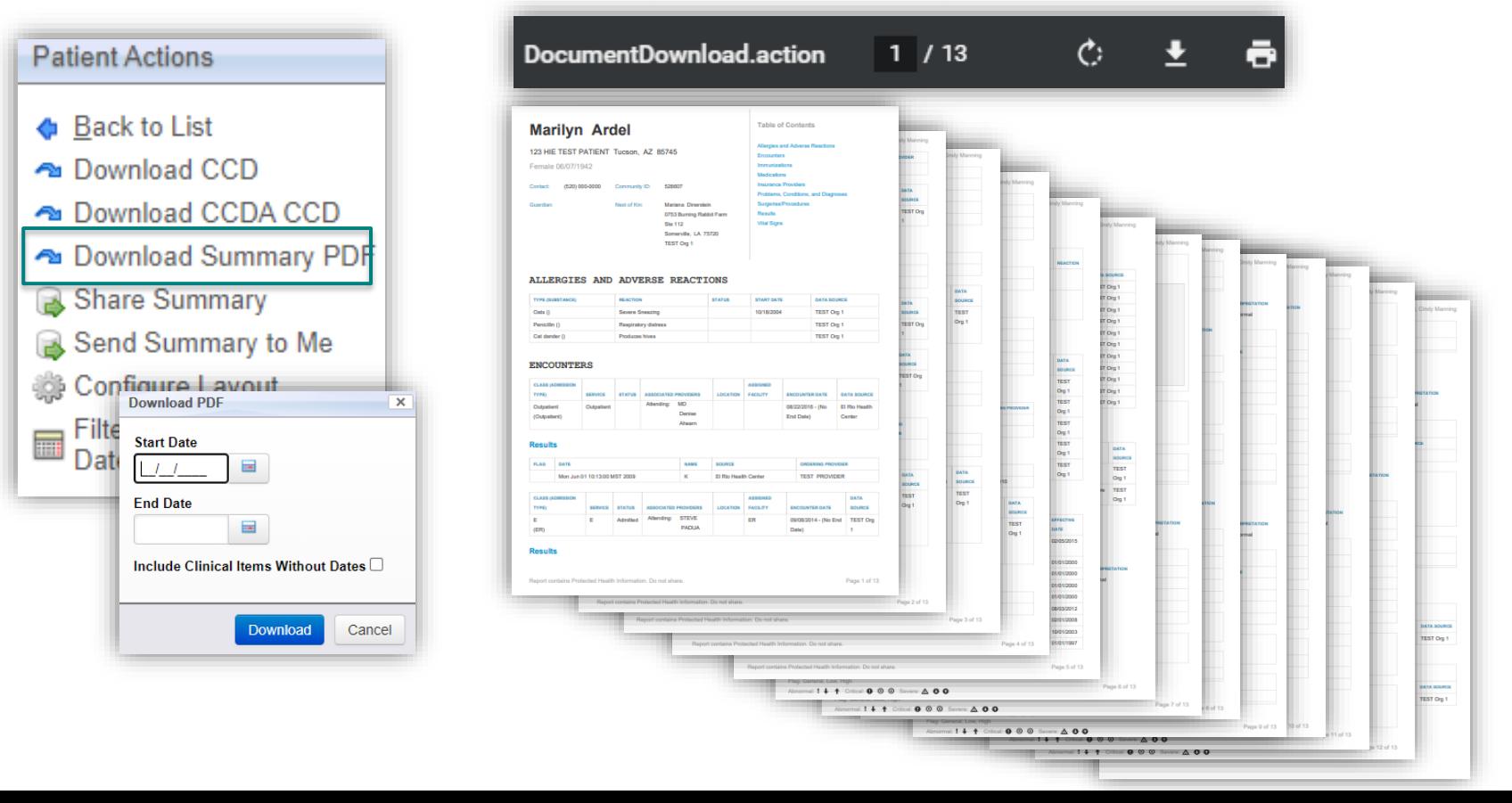

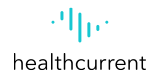

# **HIE Portal – Downloading Summary PDF**

The Download Summary PDF dialog opens in which you are able to specify a date range to download or download without a specified date range.

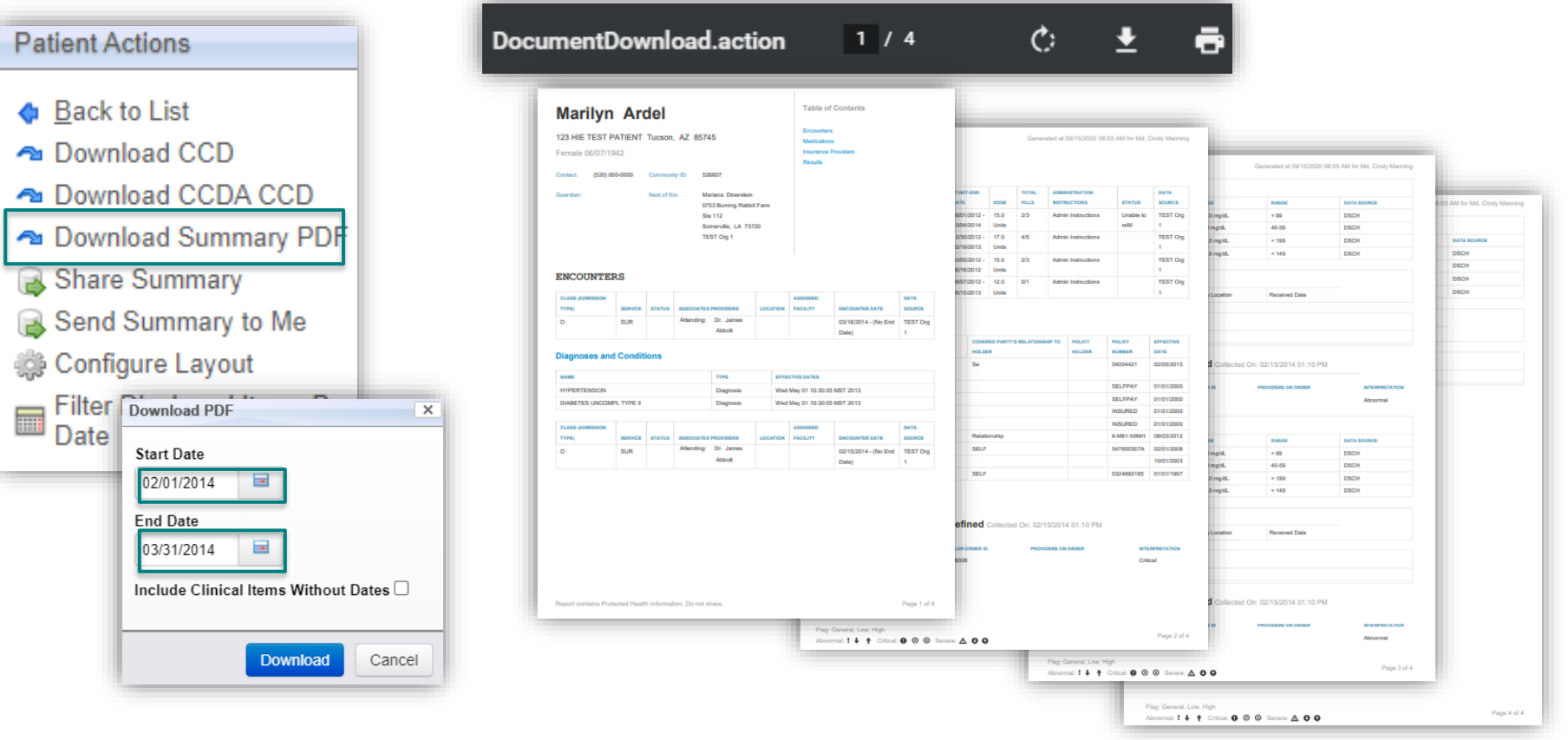

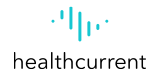

# **HIE Portal – Downloading, Sharing, Sending Encounter**

**1. Download Document**

**2. Download to (Desktop)**

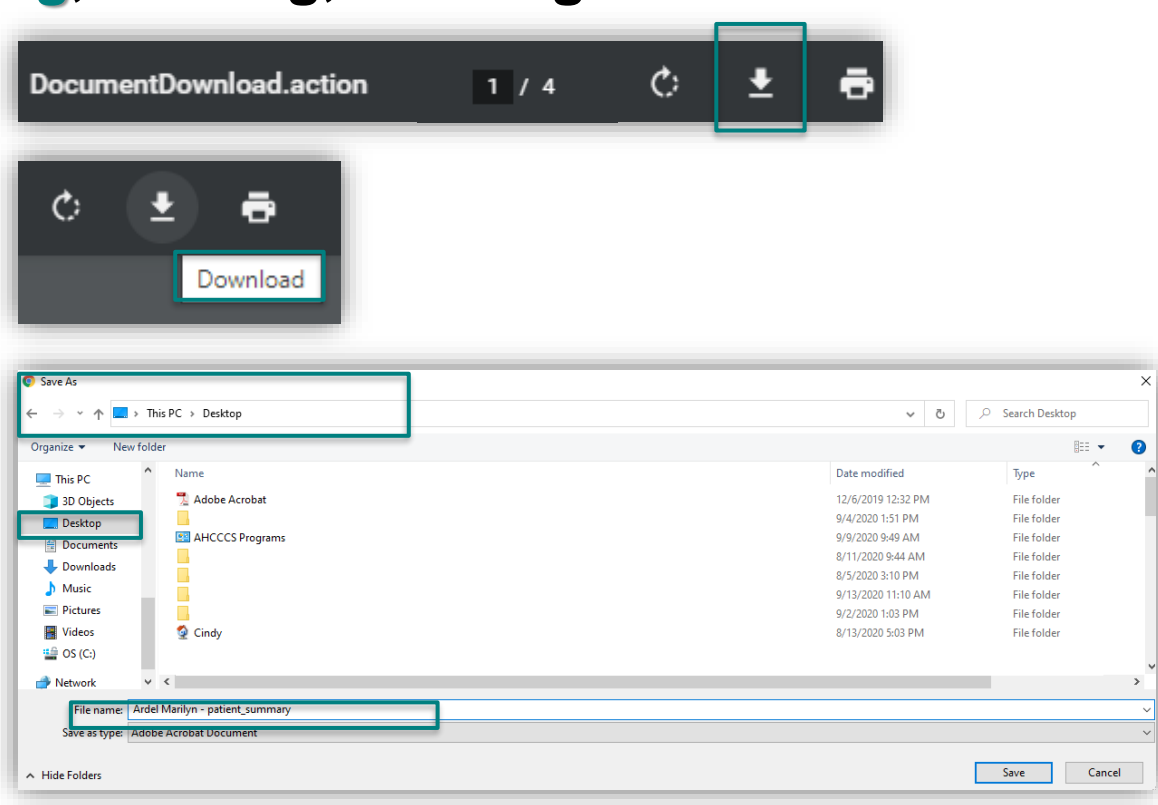

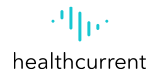

# **HIE Portal – Downloading, Sharing, Sending Encounter**

**1. Select Web Mail**

**2. Select Compose**

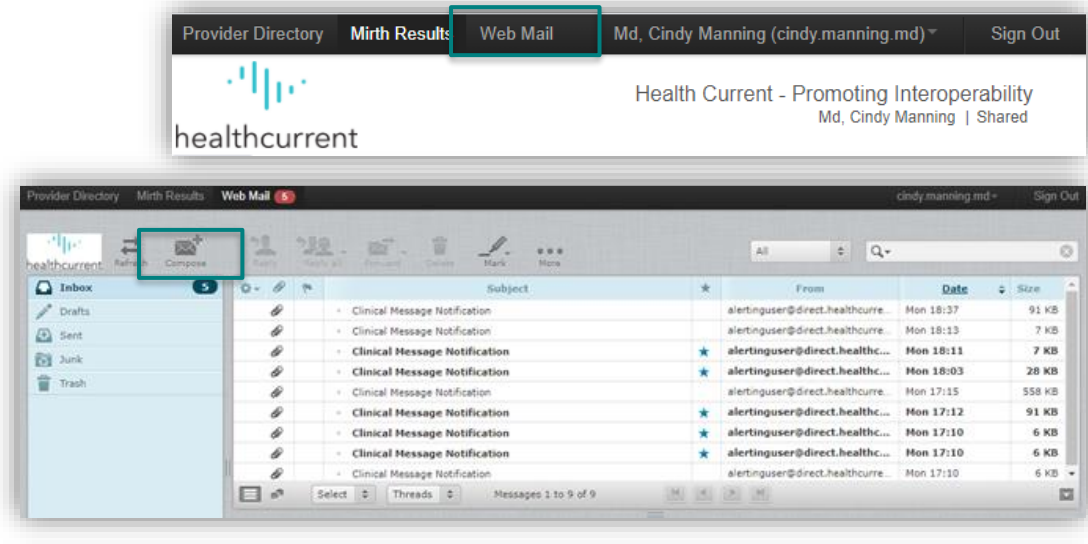

**3. Select Recipient 4. Select Attach a File (Saved File on Desktop) 5. Select Upload**

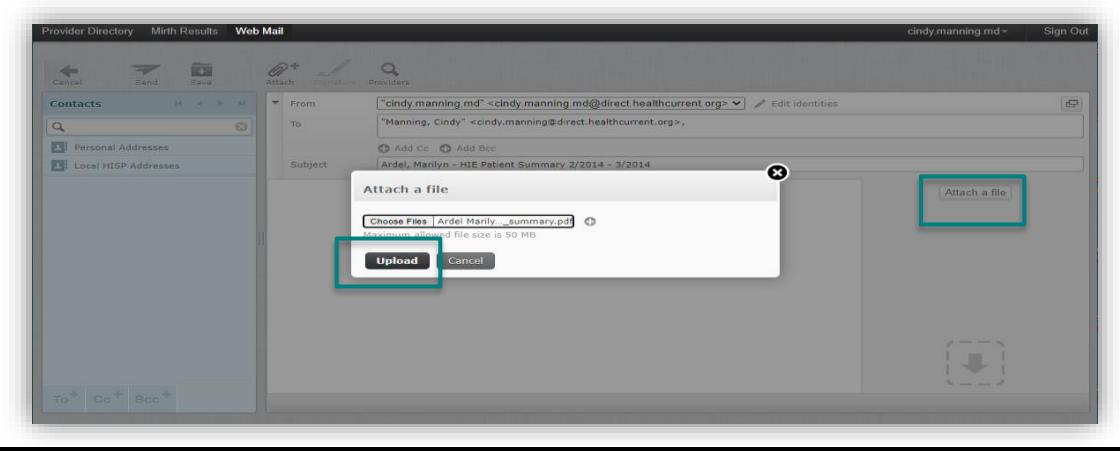

# **HIE Portal – Downloading, Sharing, Sending Encounter**

**6. Compose Message 7. Select Send**

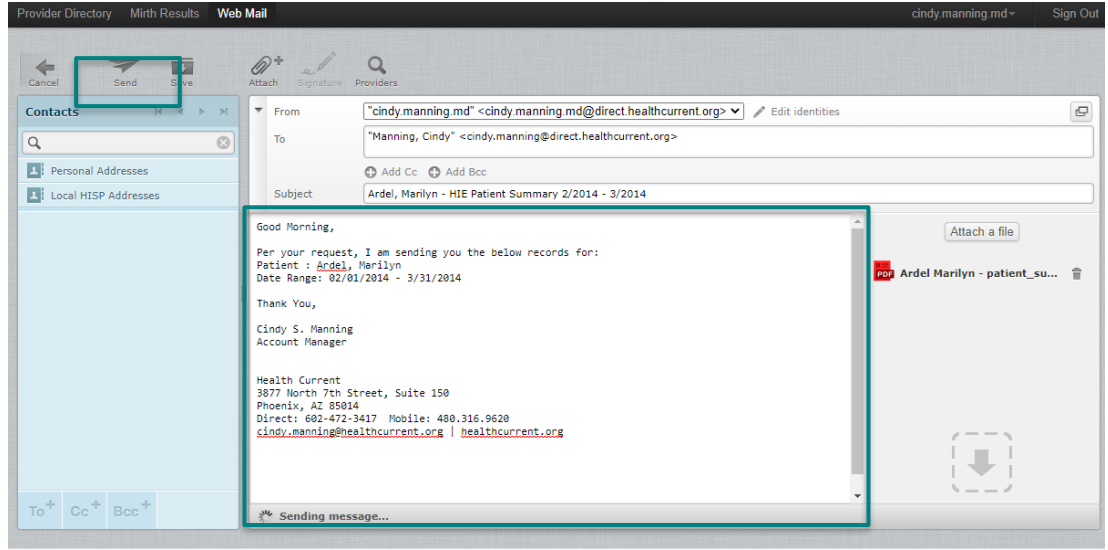

### **8. Confirm Message Sent**

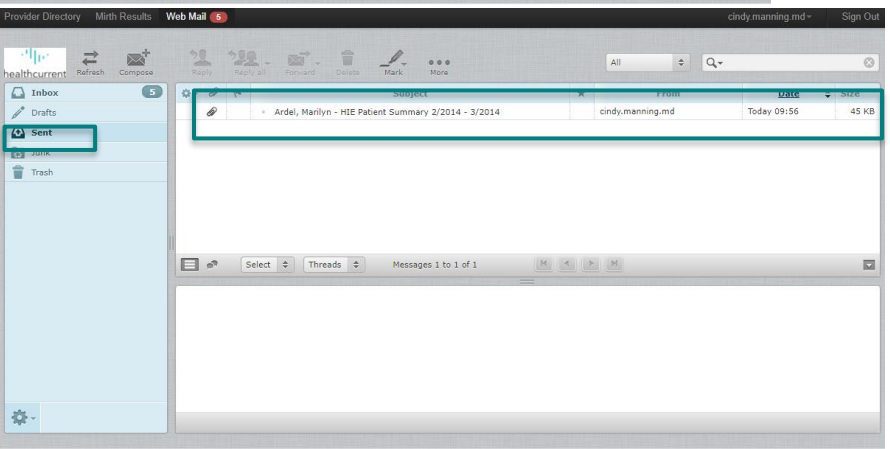

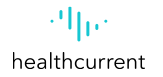

# **HIE Portal – Downloading, Sharing, Receiving Encounter**

**9. Receiving Alert Notification in Organization Email**

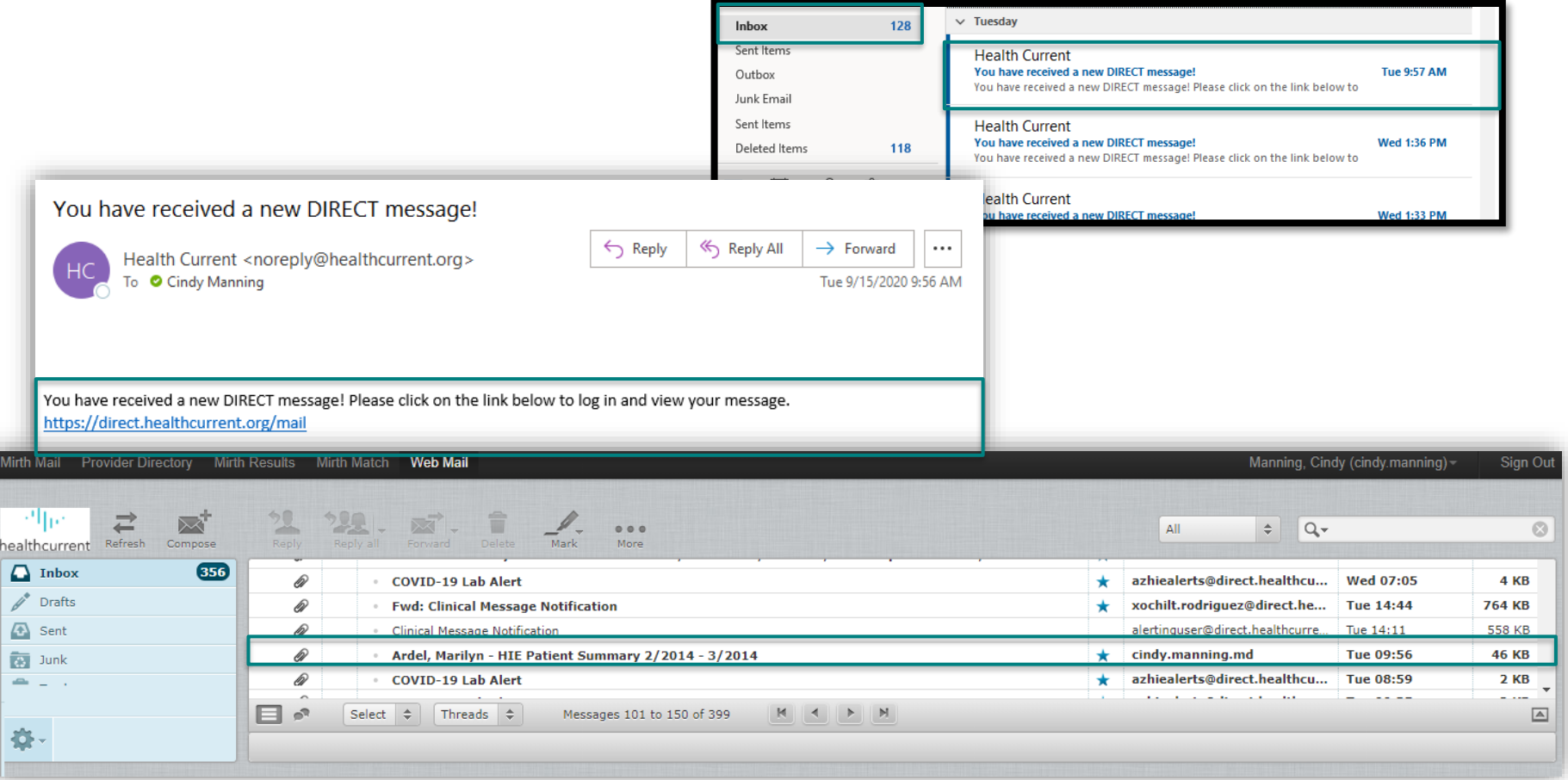

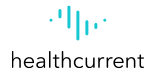

# **HIE Portal – Downloading, Sharing, Receiving Encounter**

**10. Opening Encounter in Mirth Web Mail**

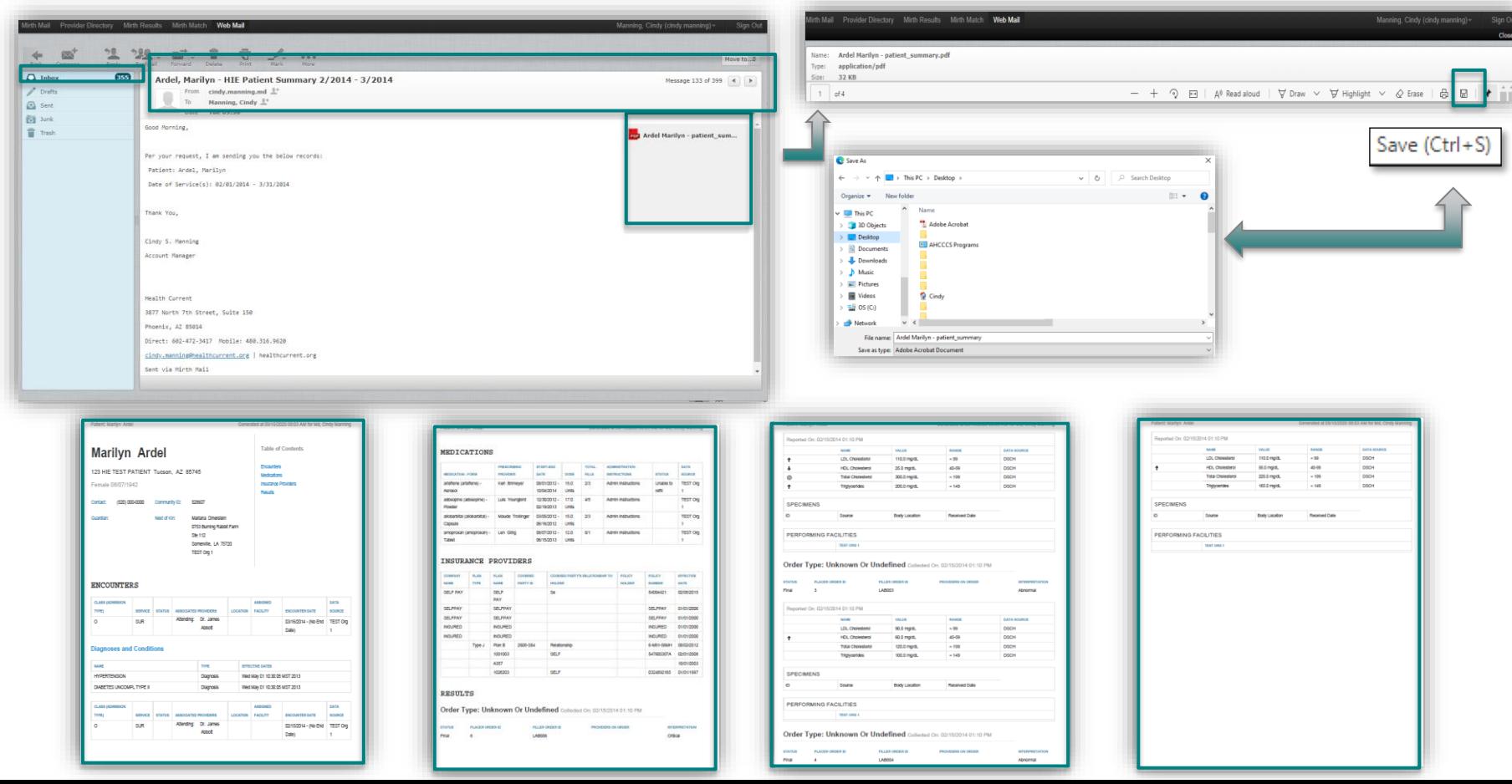

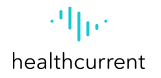

## **HIE Portal – Share Patient Summary**

Using the 'Patient Actions' box on the 'Summary' tab allows the user to send a summary of the patient's record to other providers and/or download a summary for their organization's records in both machine and human readable format.

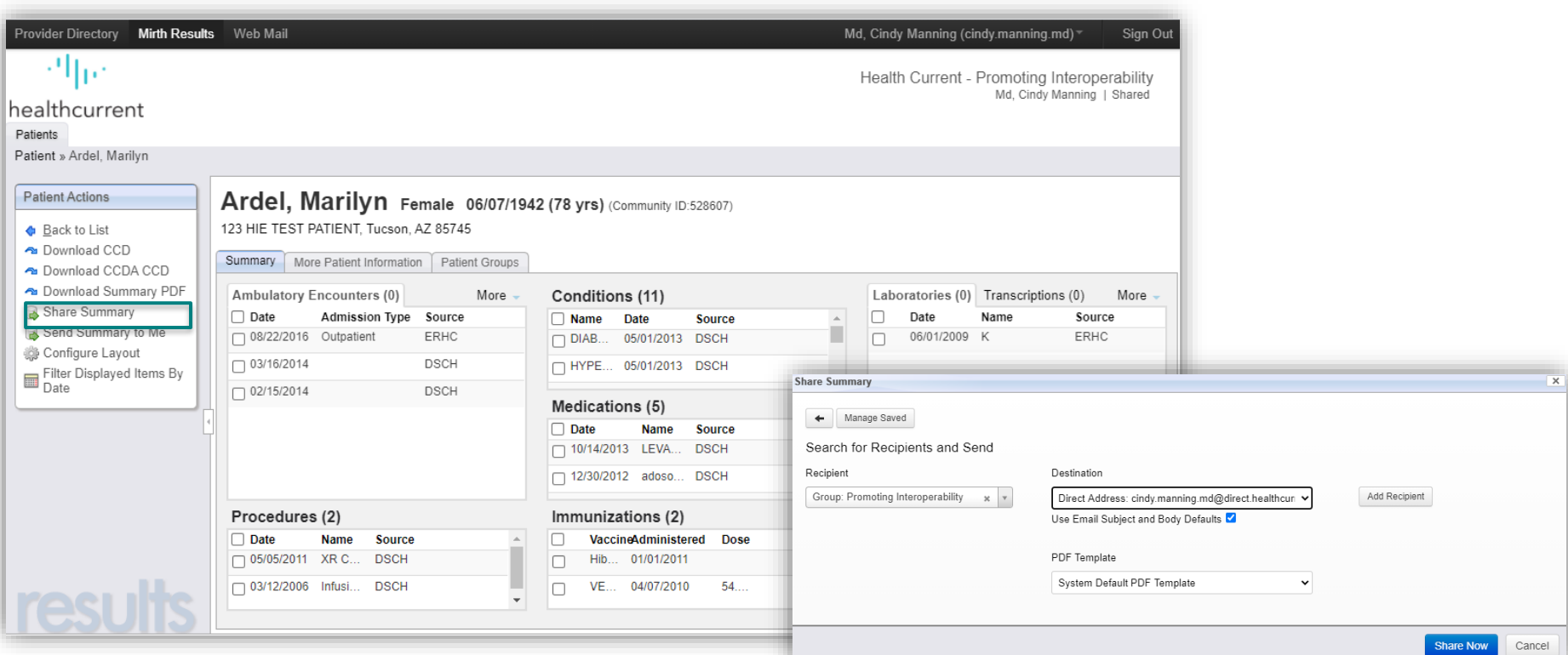

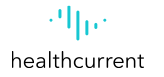

## **HIE Portal - Share Patient Summary**

 $\bullet$ Row 1 : Message was successfully sent.

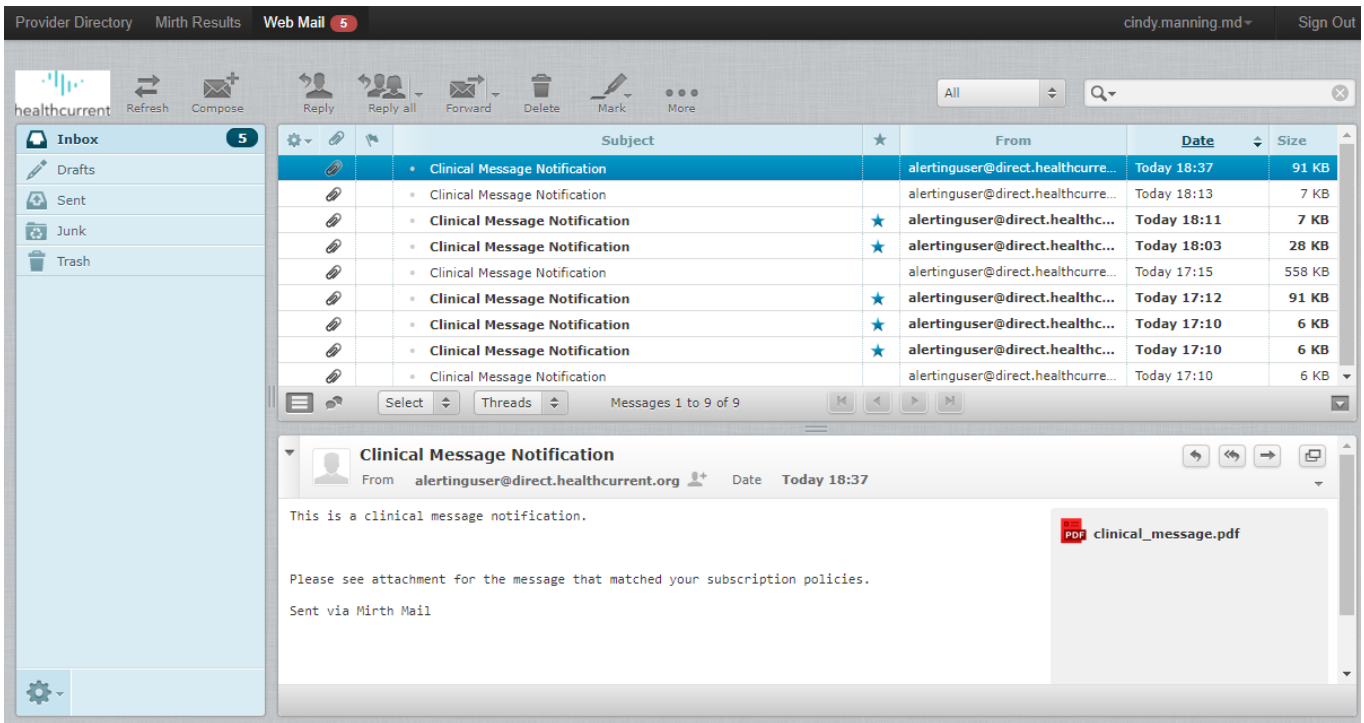

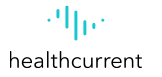

# **HIE Portal - Share Patient Summary**

**Diagnoses and Con** 

Report contains Protected h

### **Marilyn Ardel**

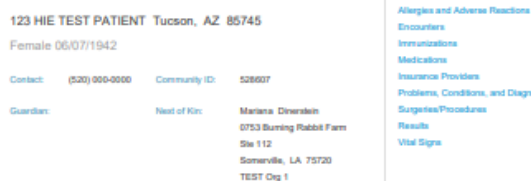

### and a sufficient **Call Corp.** ance Providers lems, Conditions, and Diagnoses des/Procedures

**Table of Contents** 

#### ALLERGIES AND ADVERSE REACTIONS

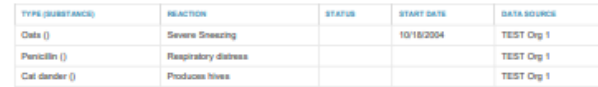

#### **ENCOUNTERS**

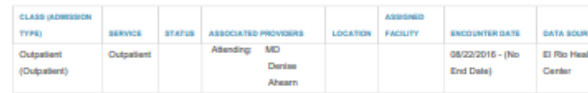

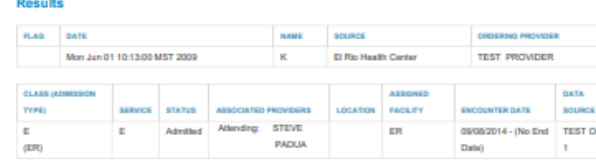

**Results** 

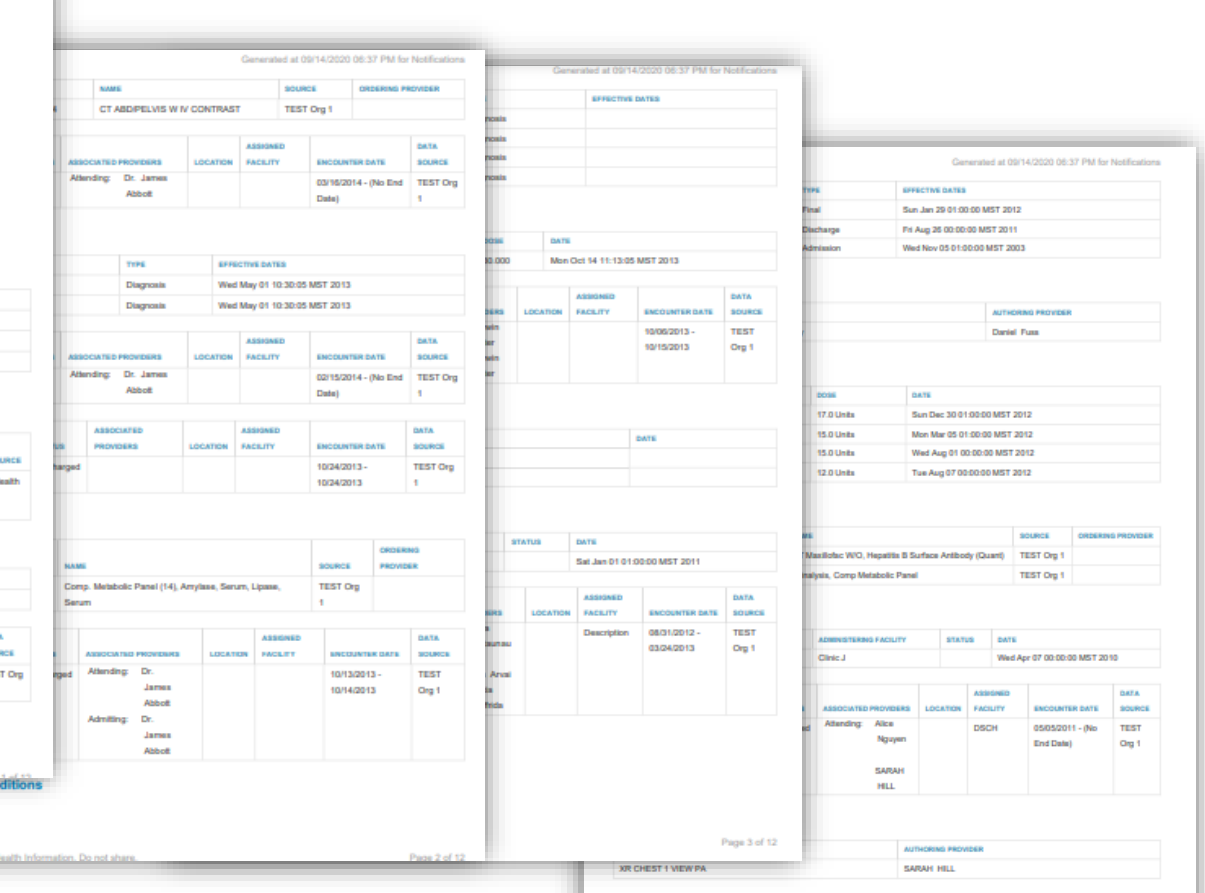

Report contains Protected Health Information. Do not share.

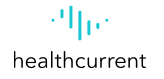

## **HIE Portal – Downloading, Sharing, Sending CCDA**

The Download a Consolidated Clinical Document Architecture (CCDA) CCD dialog opens in which you specify a date range for a summary file to be downloaded as a CCDA CCD.

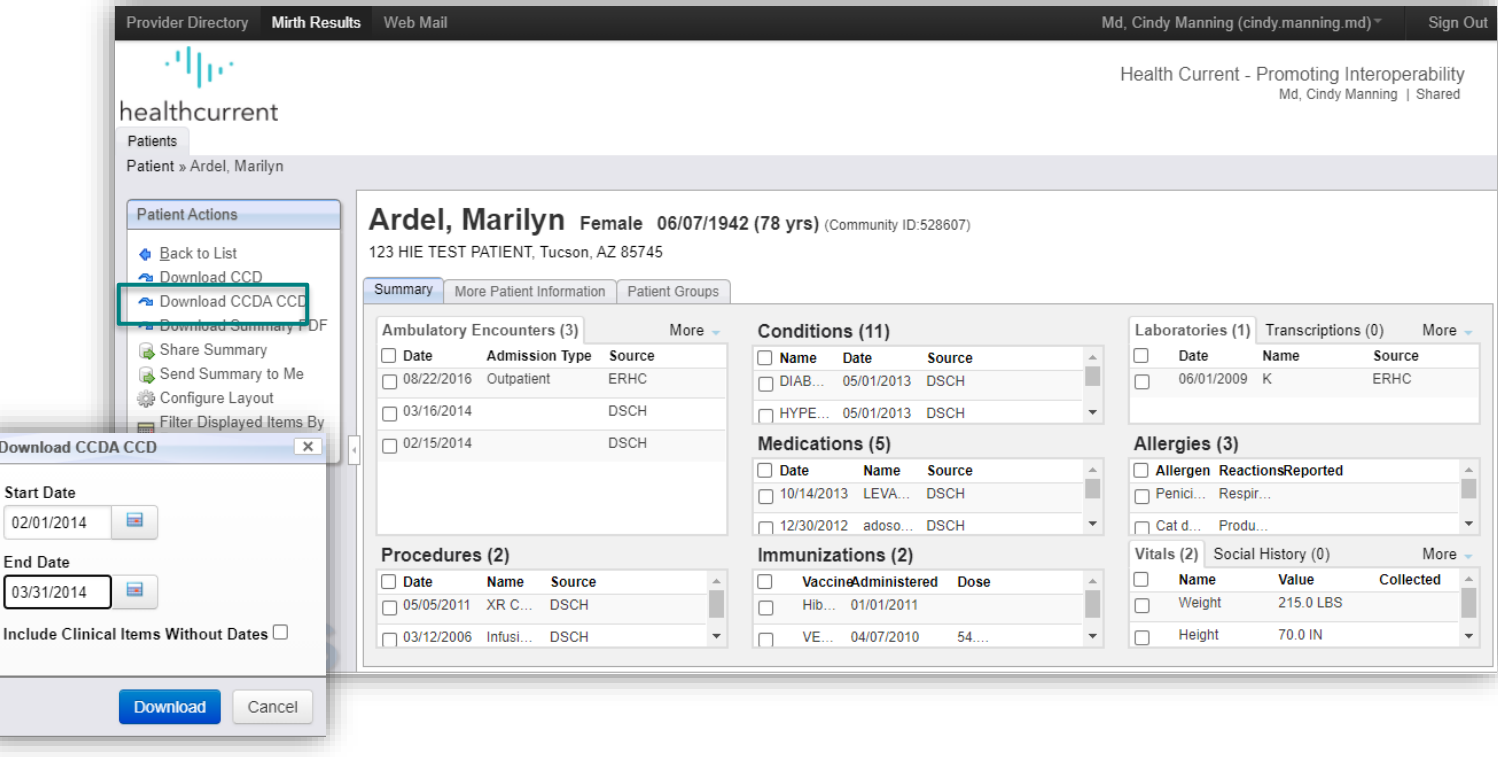

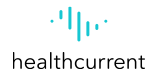

## **HIE Portal – Downloading, Sharing, Sending CCDA**

The Download a Consolidated Clinical Document Architecture (CCDA) CCD dialog opens in which you specify a date range for a summary file to be downloaded as a CCDA CCD.

The CCDA CCD will open in XML format

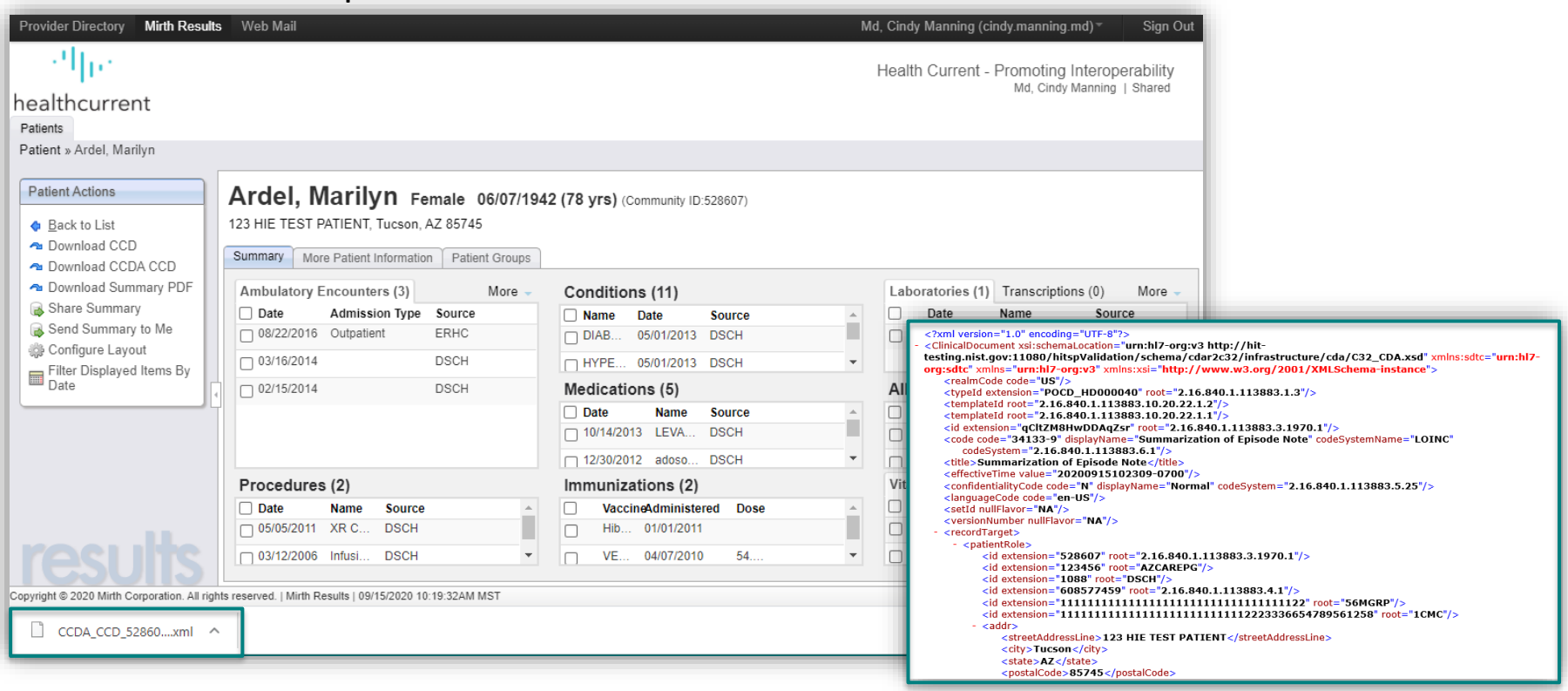

## **HIE Portal – Downloading, Sharing, Sending CCDA**

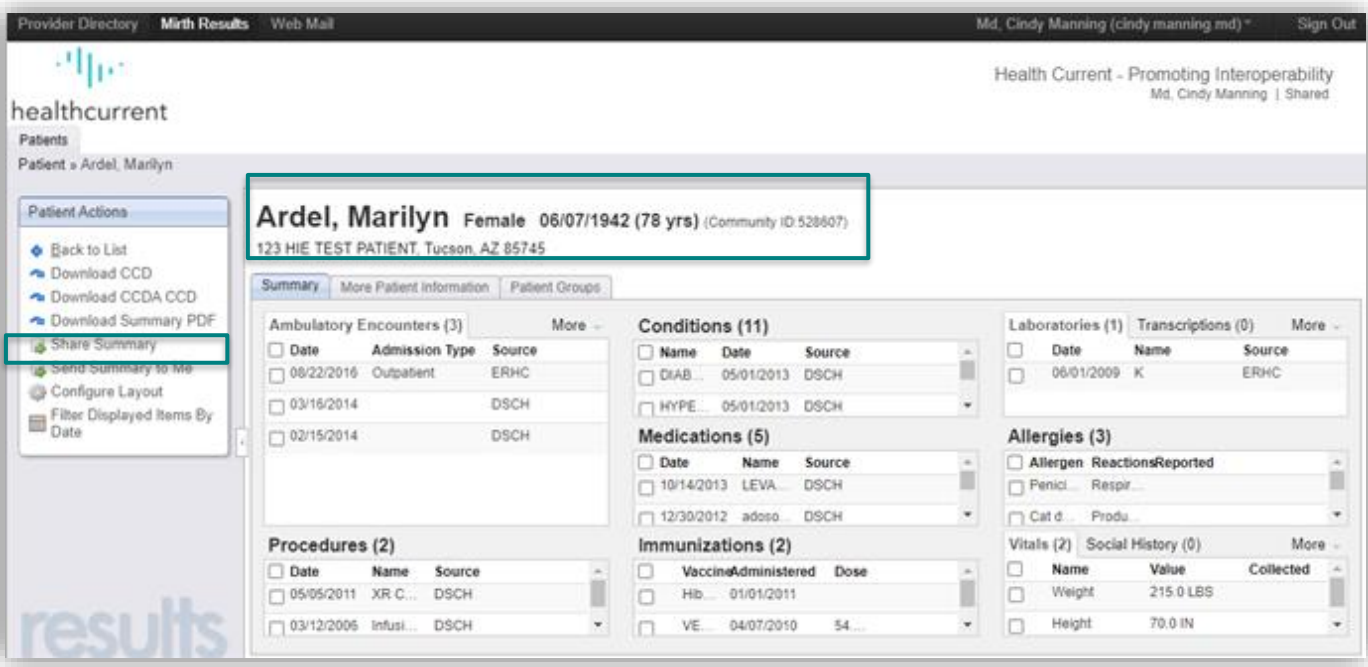

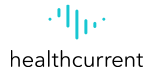

## HIE Portal - Downloading, Sharing, Sending CCDA

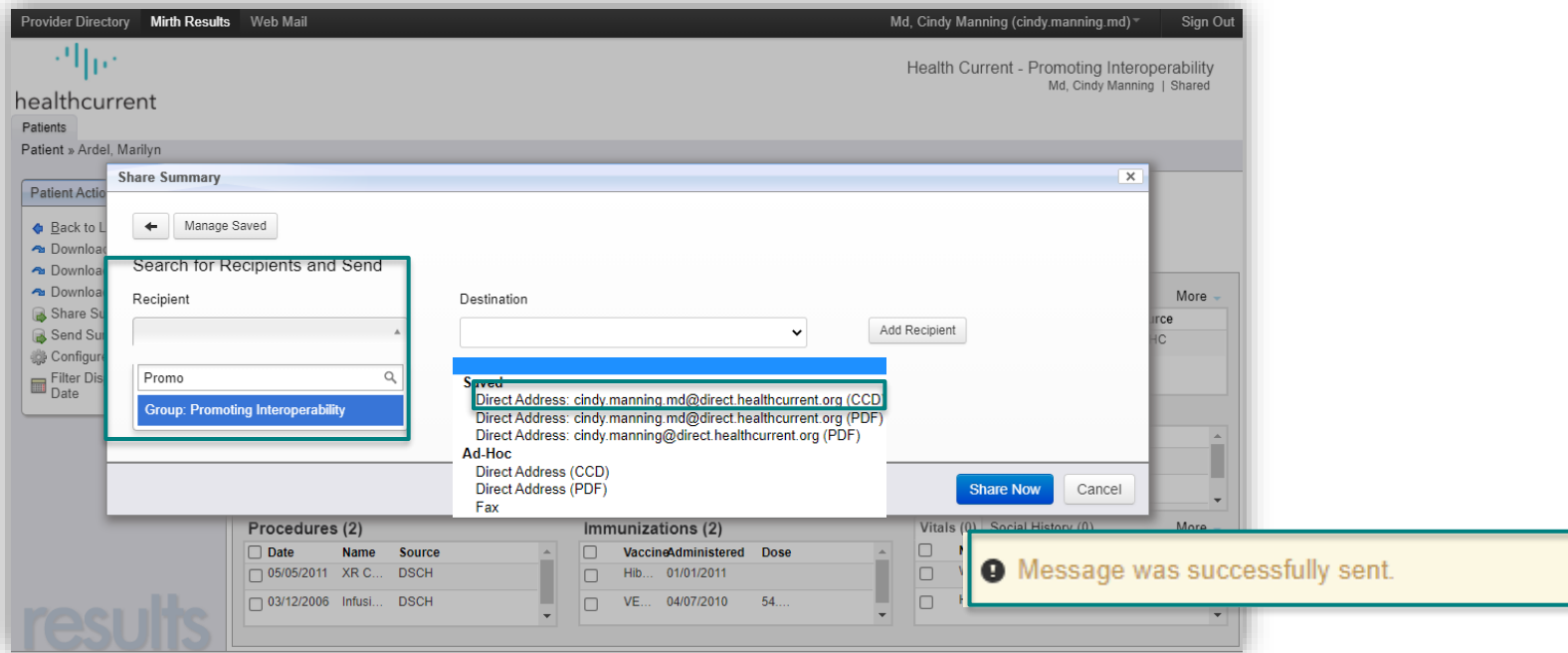

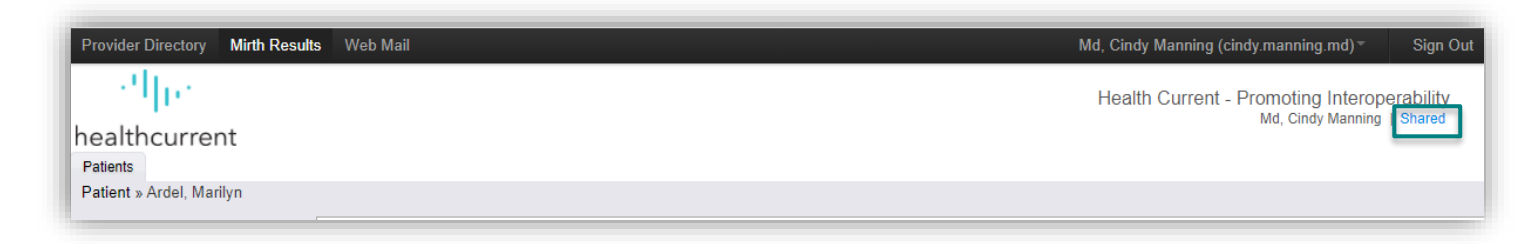

## HIE Portal - Downloading, Sharing, Sending CCDA

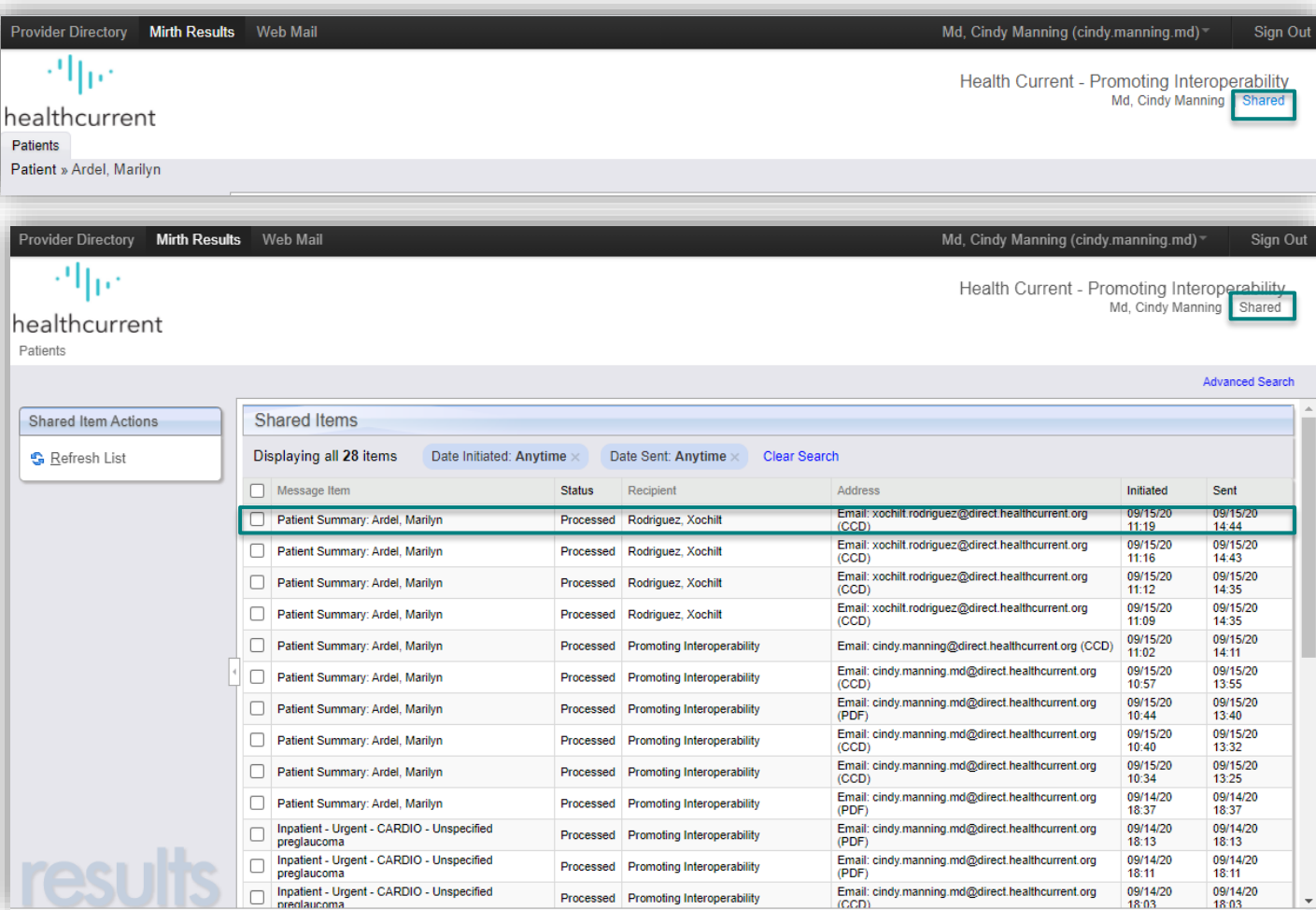

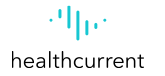

## HIE Portal - Downloading, Sharing, Sending CCDA

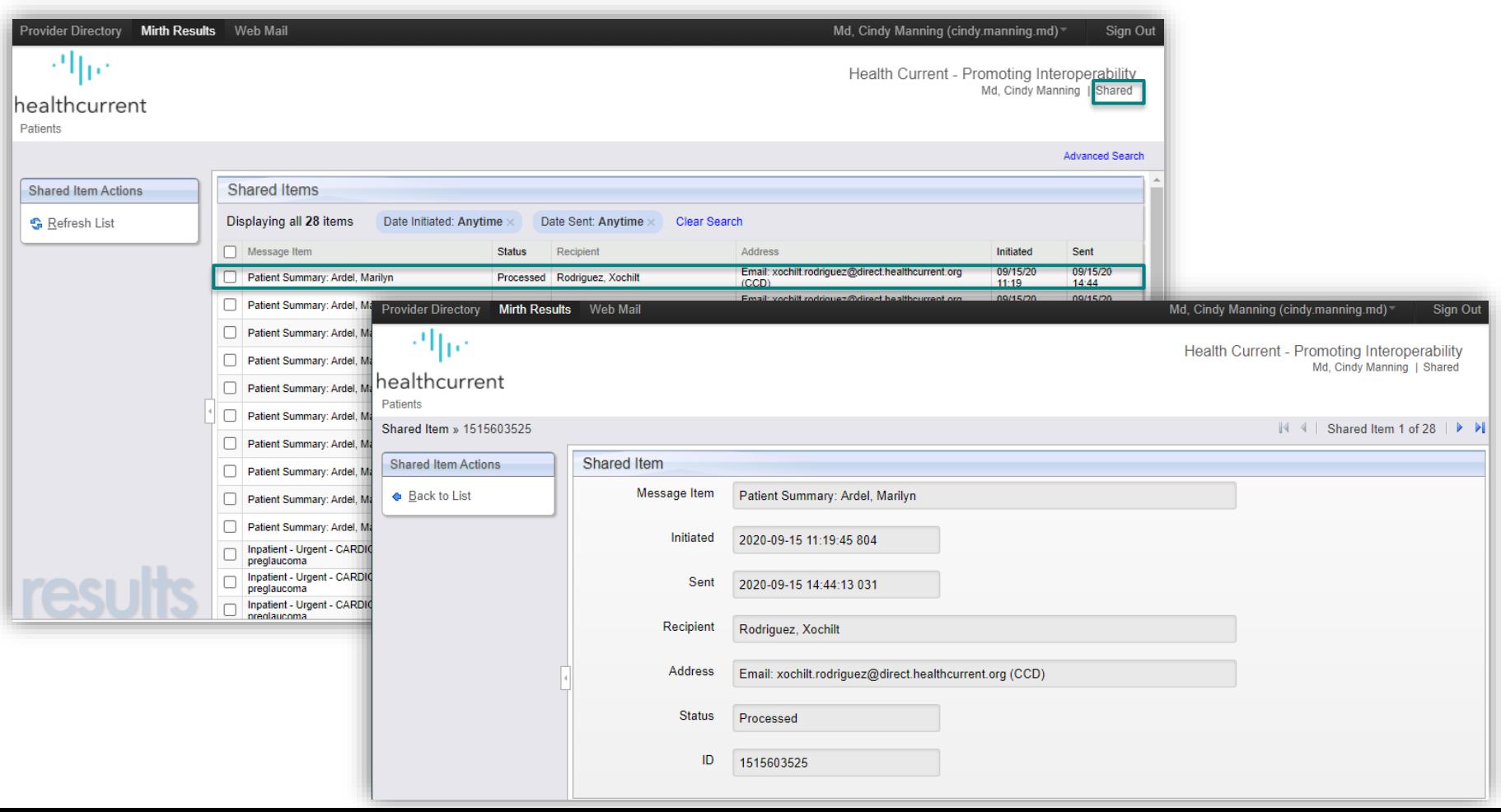

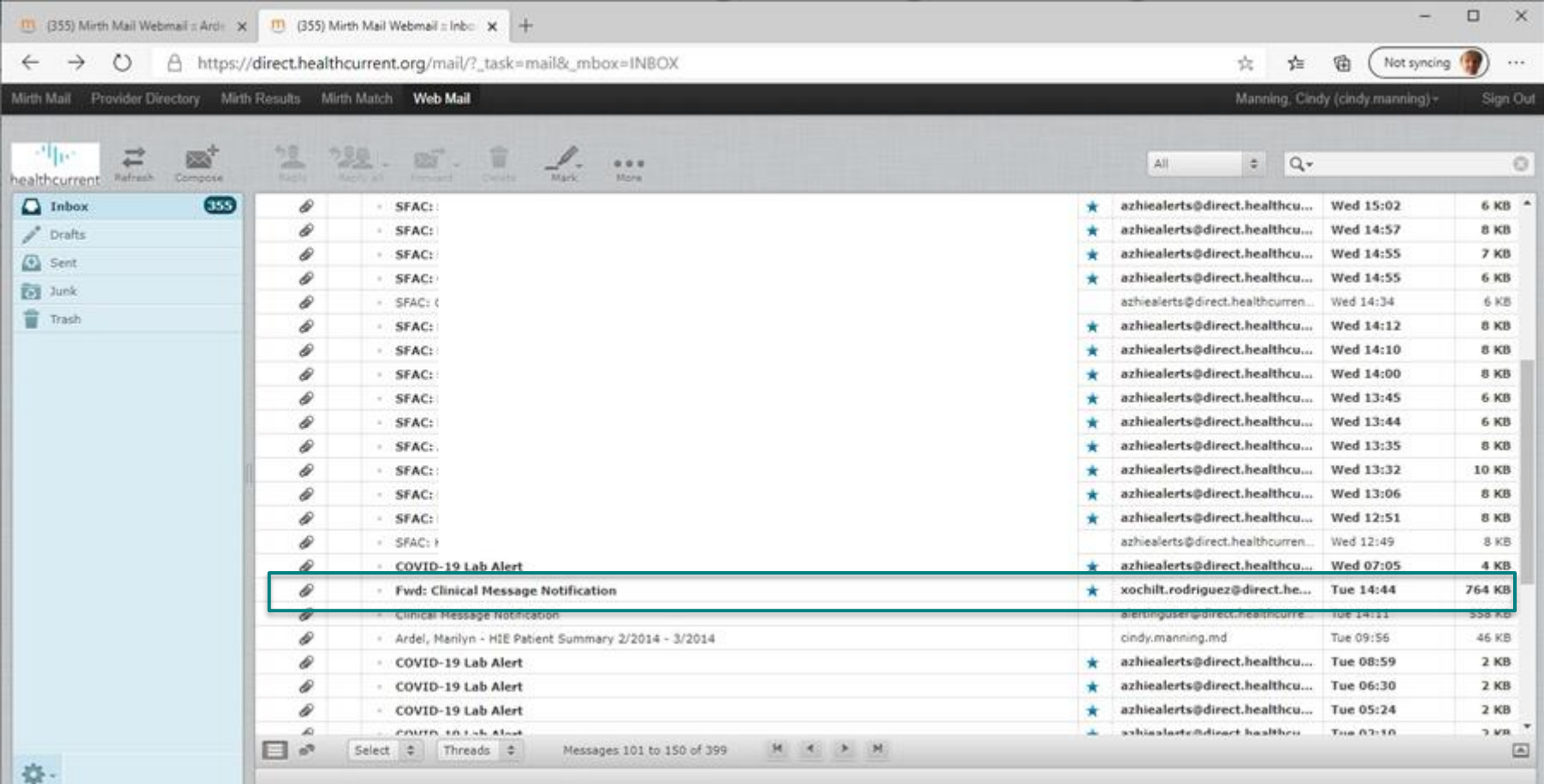

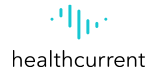

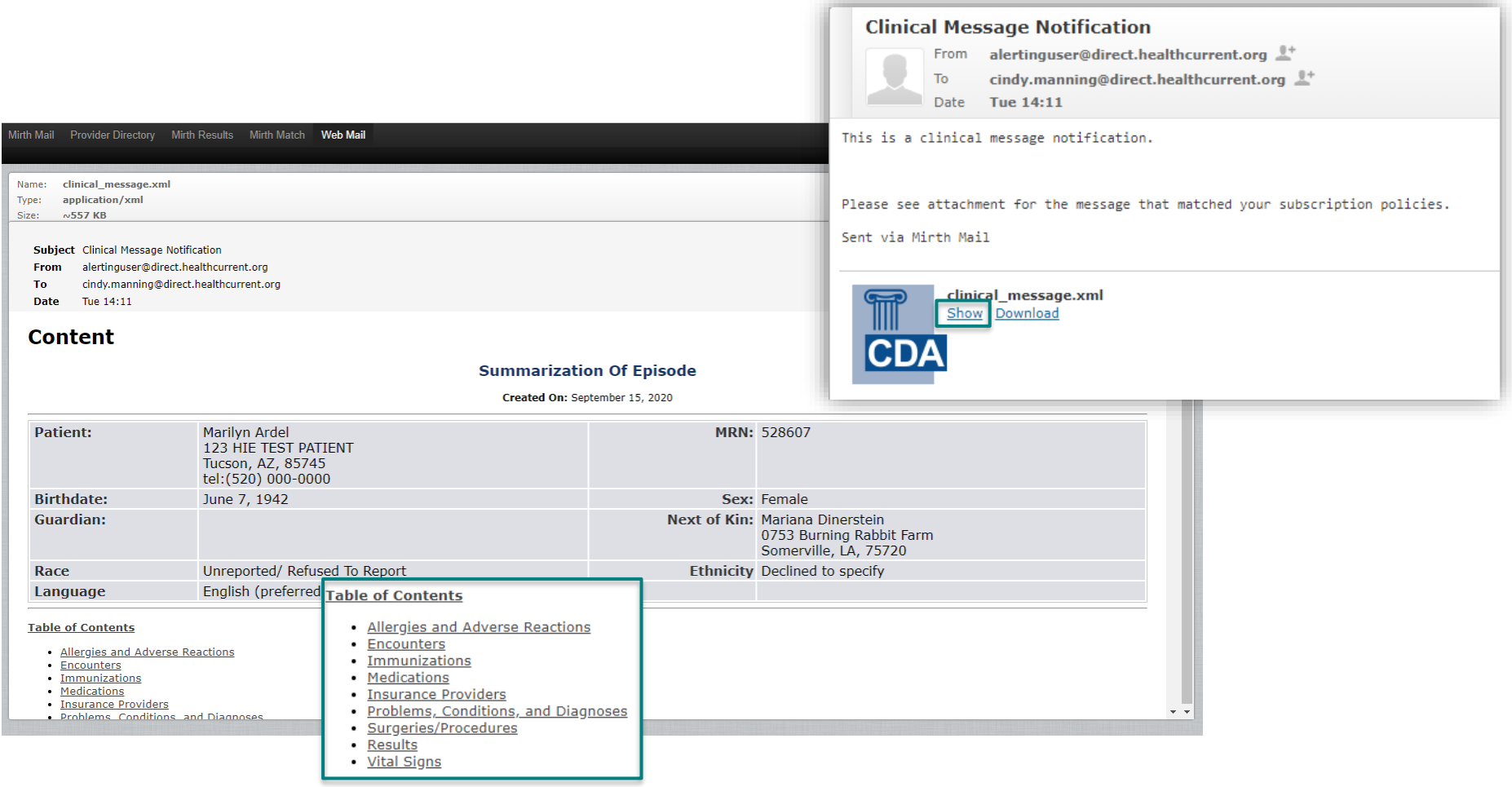

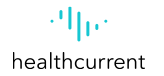

### **Table of Contents**

- . Allergies and Adverse Reactions
- · Encounters
- Immunizations .
- Medications ٠
- **Incurance Draviders**
- · Problems, Conditions, and Diagnoses
- · Surgeries/Procedures
- Results
- · Vital Signs

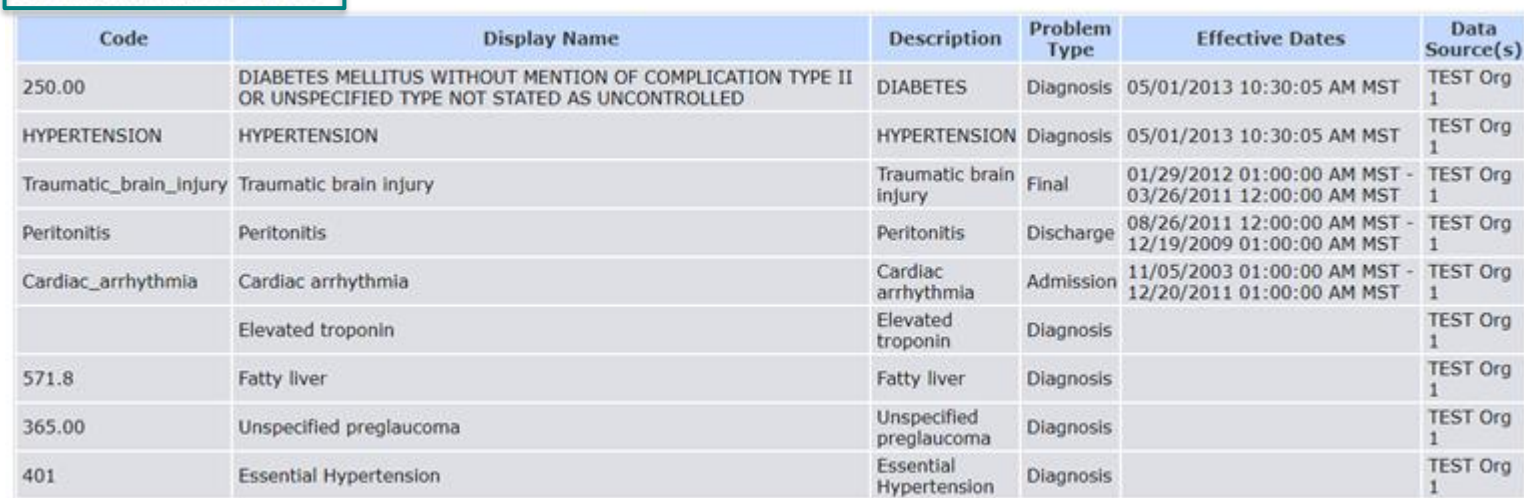

### Problems, Conditions, and Diagnoses

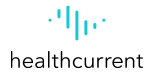

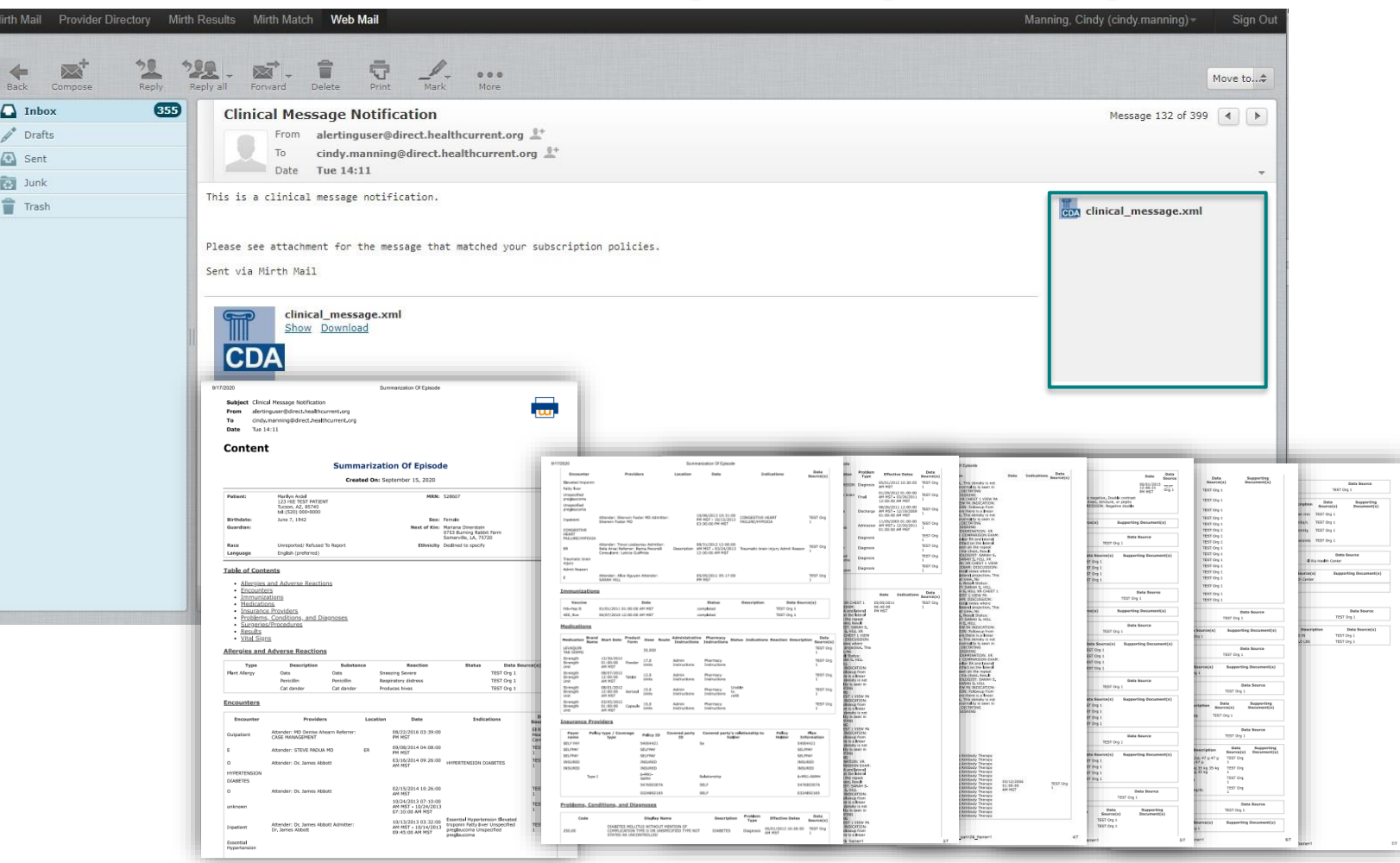

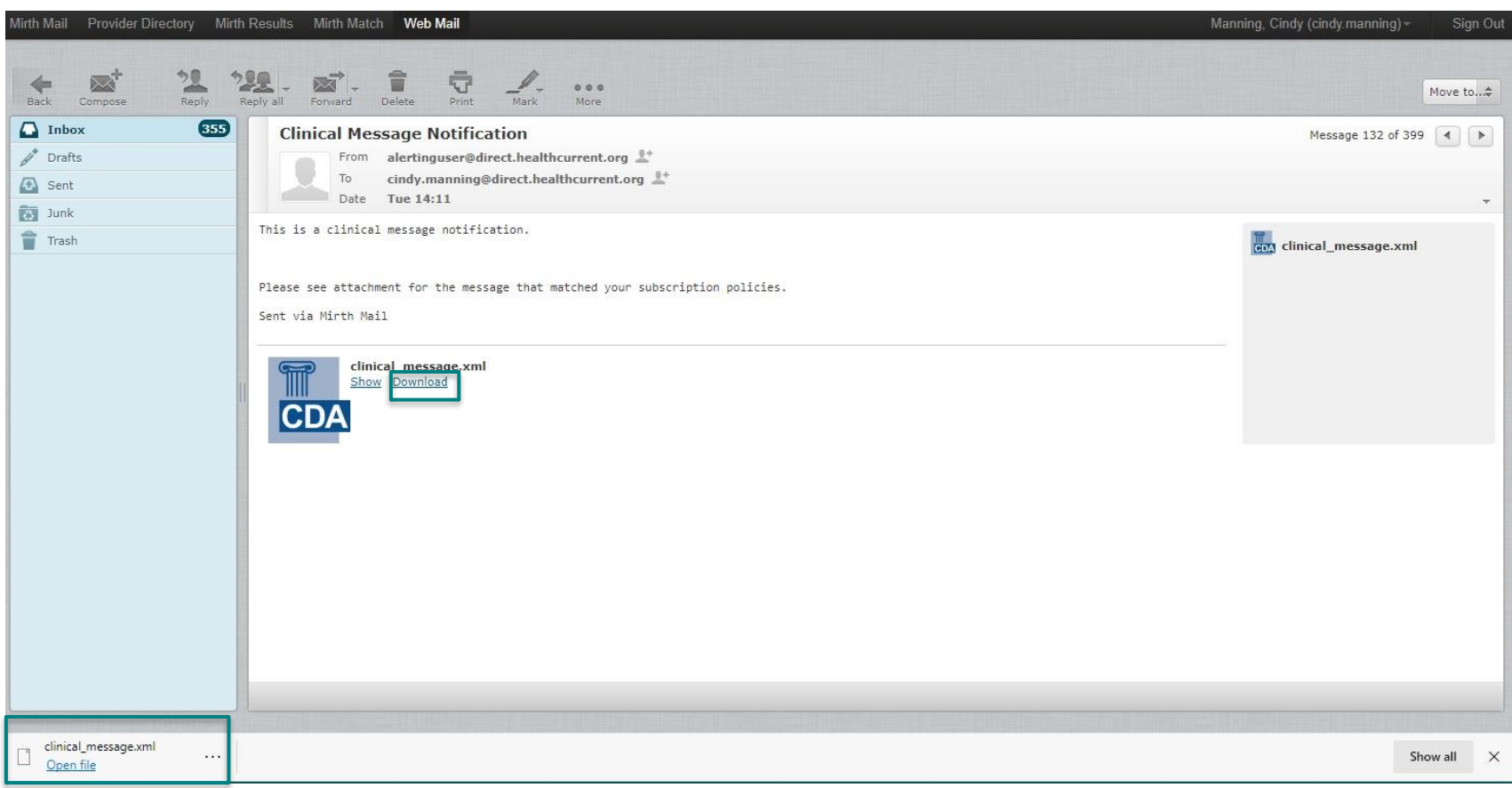

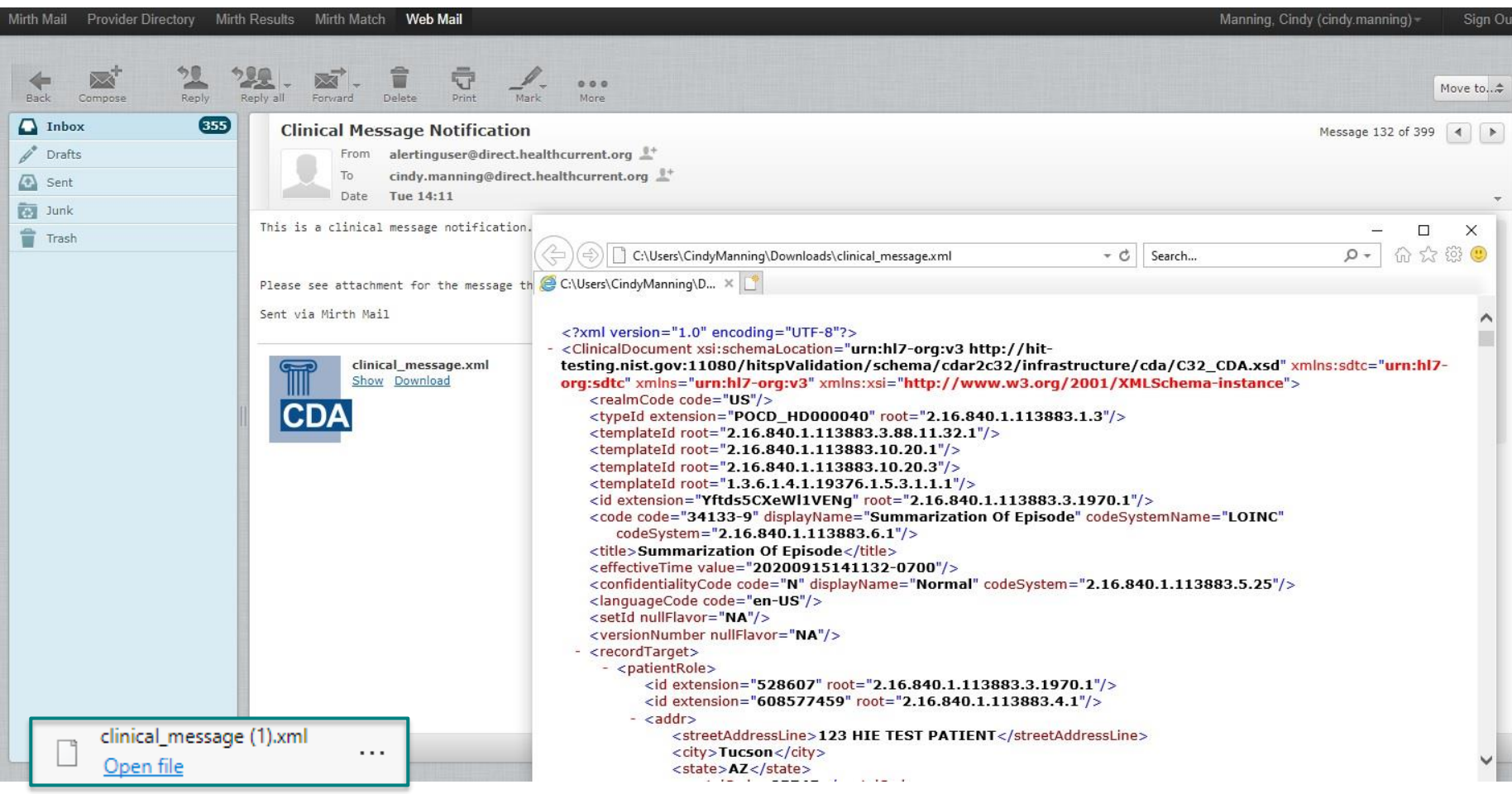

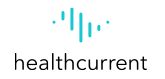

## **AHCCCS Promoting Interoperability (PI) Program Objective 7**

In order to count a transition of care or referral in the numerator, the action must occur within the calendar year in which the PI (EHR) reporting period occurs.

The referring EP must have reasonable certainty of receipt by the receiving provider to count the action toward the measure.

An EP must have a confirmation of receipt or that a query of the summary of care record has occurred in order to count the action in the numerator.

The initiating EP must send a C–CDA document that the receiving provider would be capable of electronically incorporating as a C–CDA on the receiving end.

In other words, if an EP sends a C–CDA and the receiving provider converts the C–CDA into a pdf, a fax, or some other format, the sending EP may still count the transition or referral in the numerator.

If the sending provider converts the file to a format the receiving provider could not electronically receive and incorporate as a C–CDA, the initiating EP may not count the transition in their numerator.

**FAQ** <sup>39</sup>

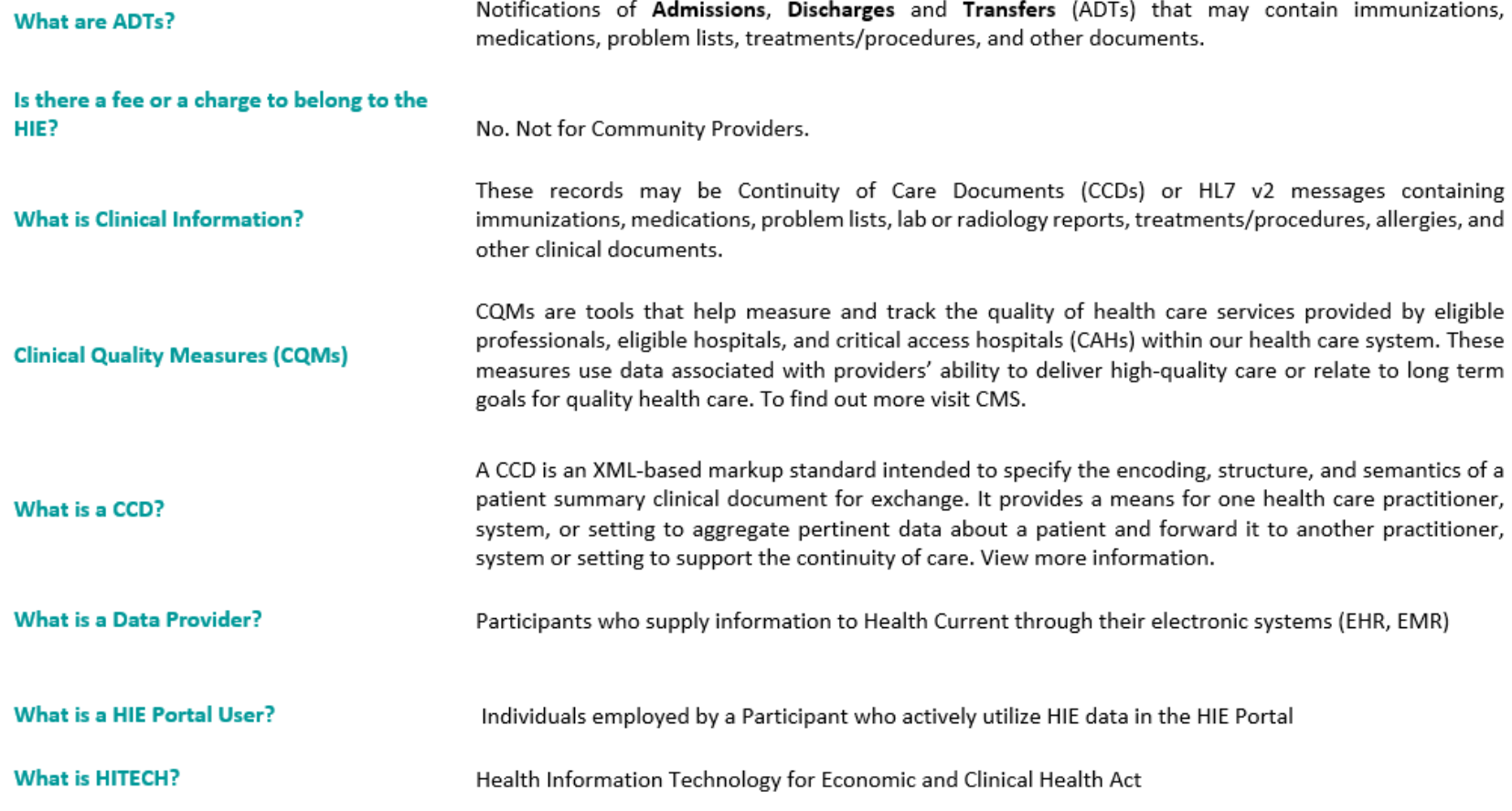

**FAQ** 

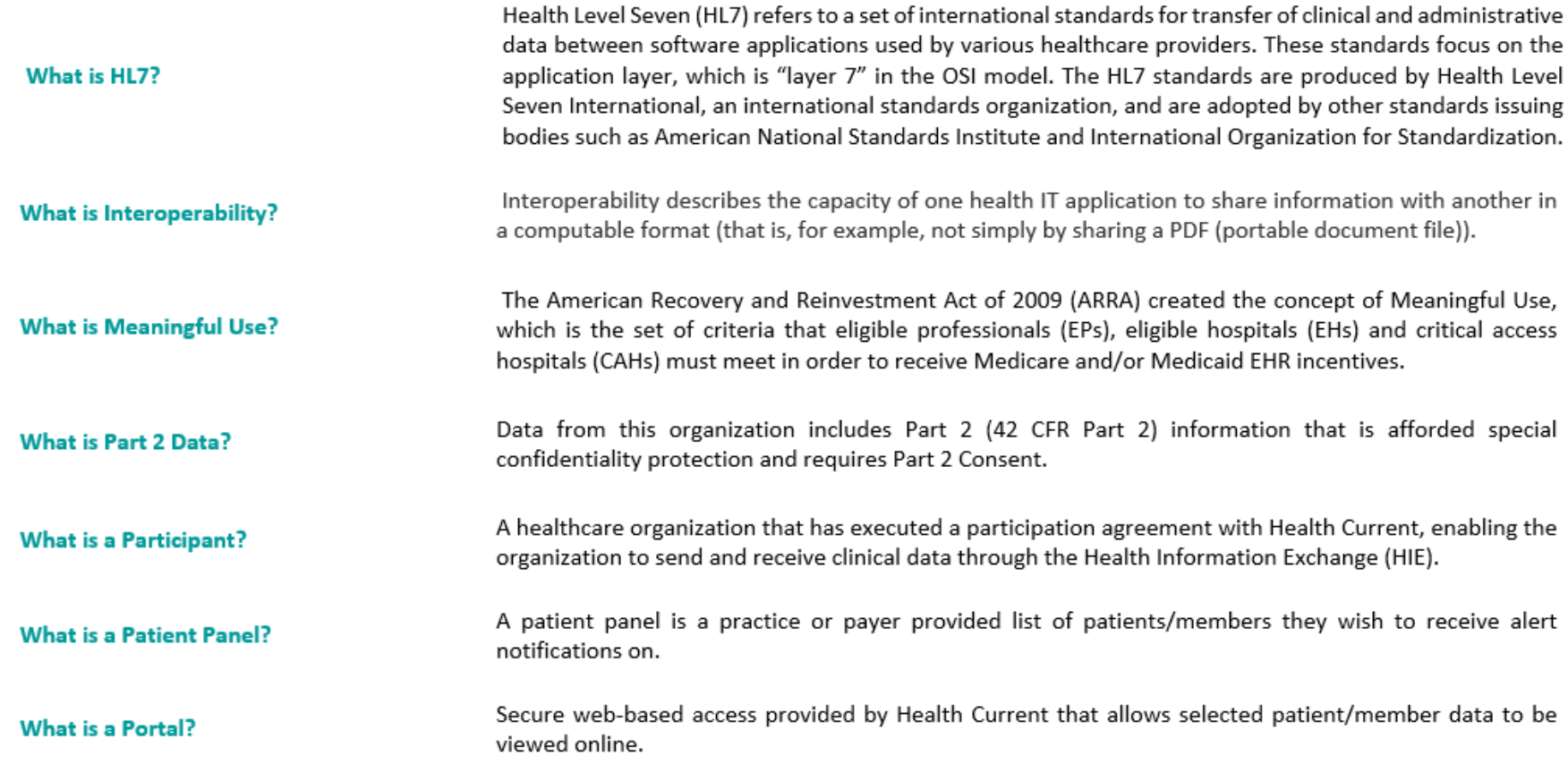

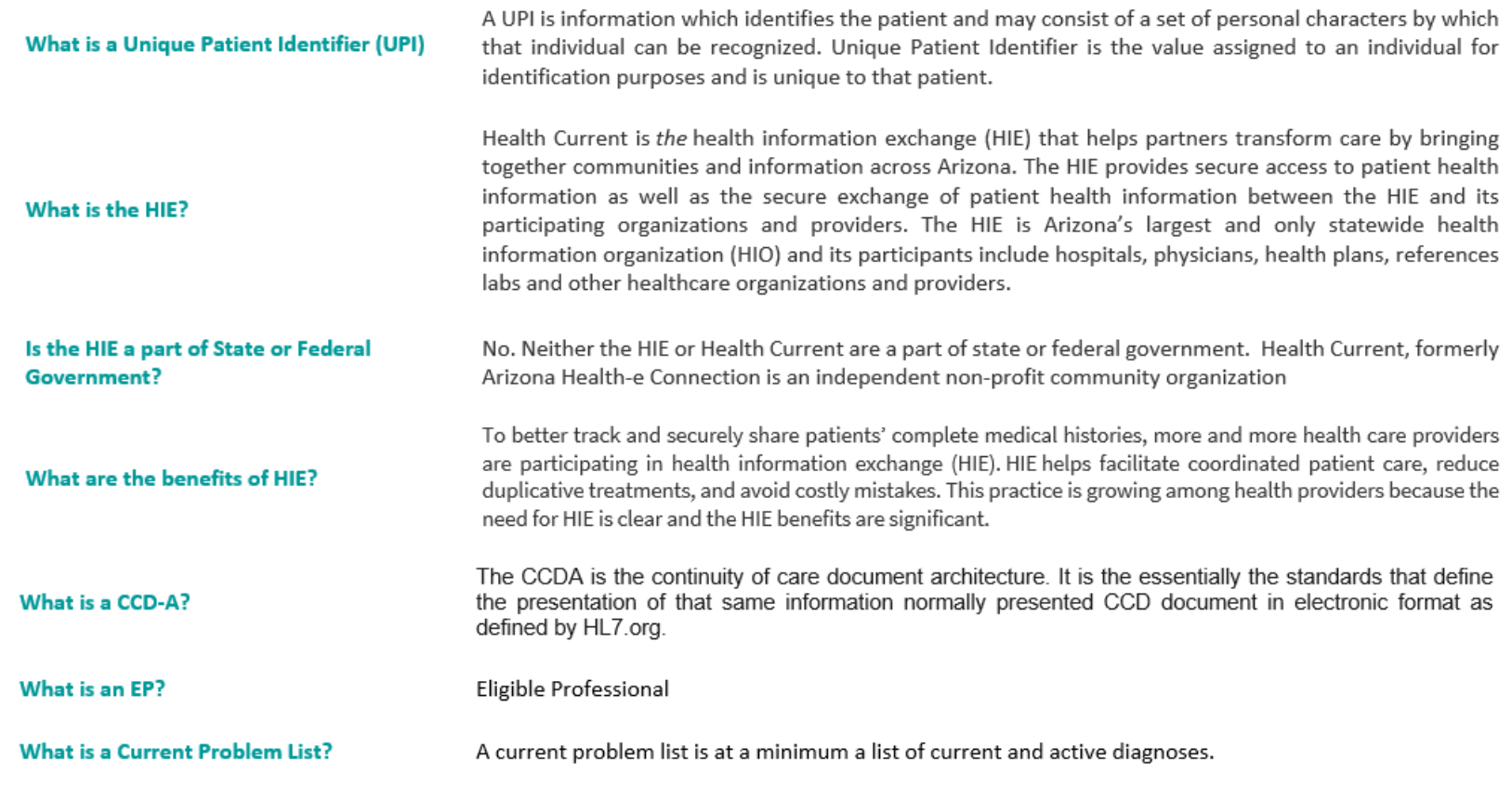

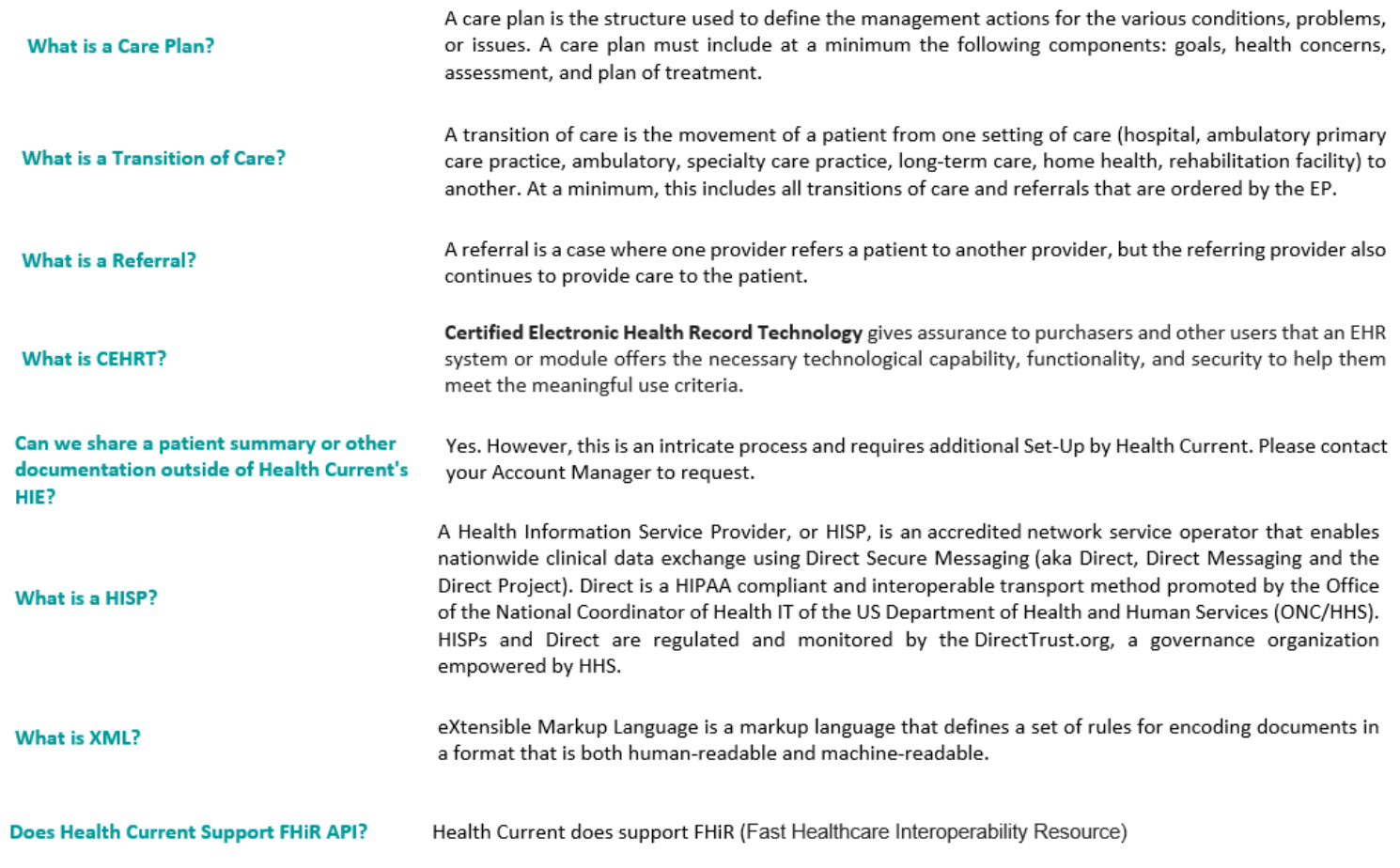

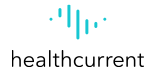

# **Health Current Resources**

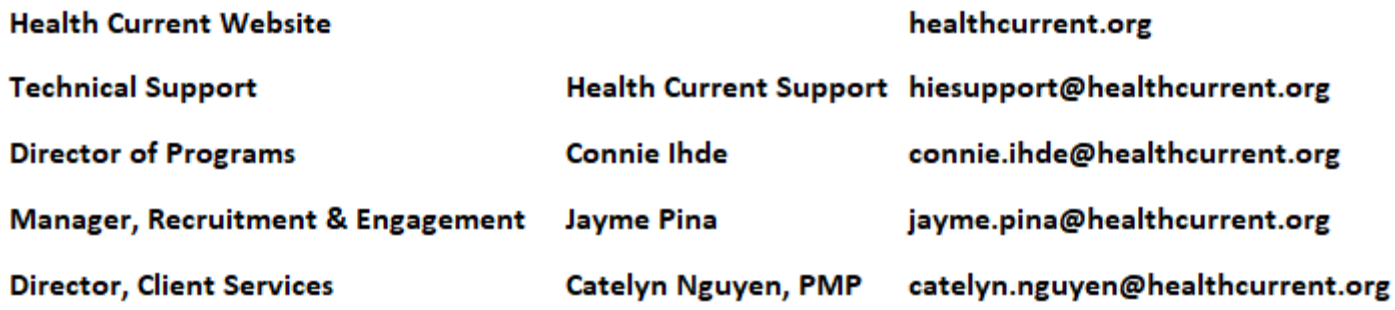

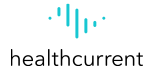

# **Health Current Account Management**

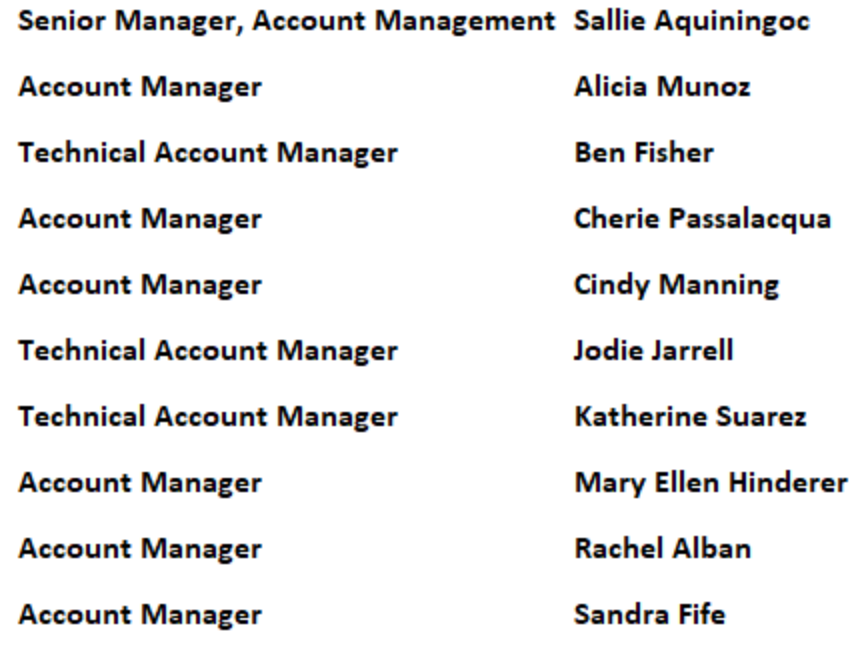

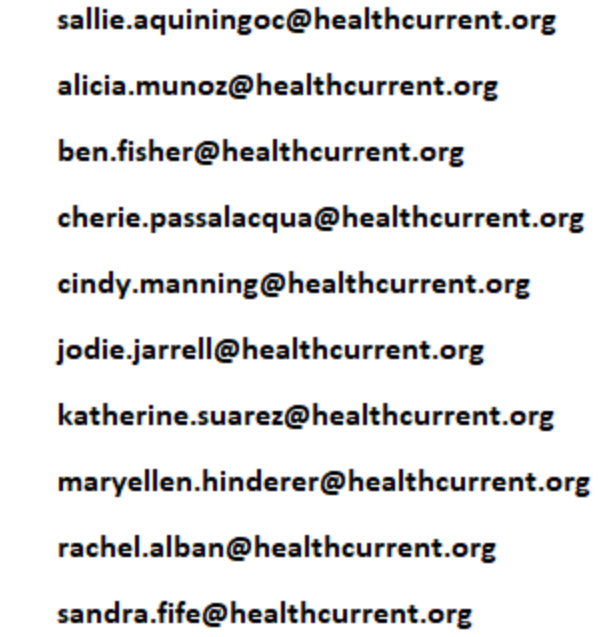